СЕРИЯ ПРИКЛАДНАЯ ИНФОРМАТИКА

# **ПРАКТИКУМ ДЛЯ СТУДЕНТОВ**

юридических и экономических специальностей вузов

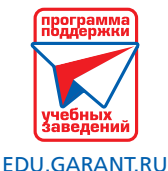

**1-й семестр 2020/21 учебного года** Интернет-версия системы ГАРАНТ

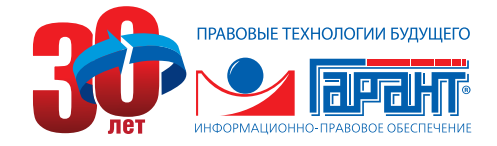

Практикум рекомендован и одобрен компанией «Гарант» в качестве методического материала для преподавателей вузов, студентов и слушателей учебных заведений и учебных центров.

Практикум поможет преподавателю при проведении занятий по освоению справочной правовой системы ГАРАНТ, изучаемой в рамках курса прикладной информатики студентами юридических, финансовых и экономических специальностей вузов, в соответствии с рекомендациями государственных образовательных стандартов. В основе разработки лежит многолетний опыт преподавания соответствующих курсов в ведущих московских вузах. Предложенный курс рассчитан на 4 семинара продолжительностью по два академических часа и итоговую контрольную работу.

Преподаватель также может дополнить занятия примерами из предметной области, руководствуясь собственным опытом и требованиями учебного плана, опираясь на материалы настоящего Практикума. Материалы Практикума могут быть свободно использованы преподавателями для написания своих учебных пособий по обучению работе с системой ГАРАНТ.

Актуальный текст Практикума можно скачать в формате PDF на портале <edu.garant.ru> из раздела «Преподавателю и учителю». Там же находятся и электронные тесты к каждому семинару и итоговый тест по всему курсу для Интернетверсии системы ГАРАНТ.

В программное обеспечение, описанное в настоящем Практикуме, могут быть внесены изменения без предварительного уведомления.

# СОДЕРЖАНИЕ

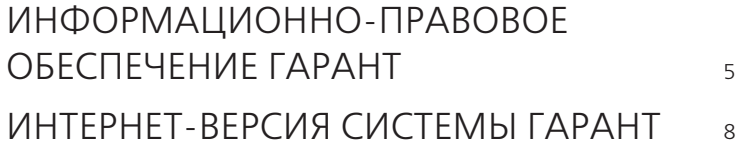

#### ЗАНЯТИЕ № 1

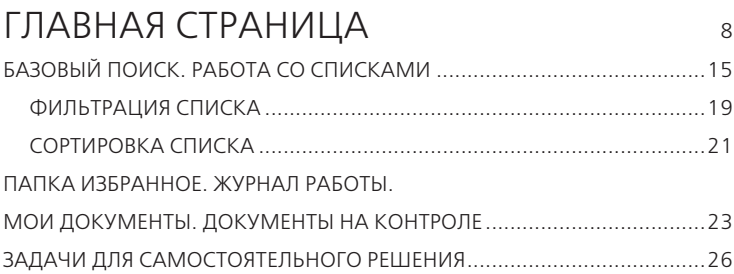

#### ЗАНЯТИЕ № 2

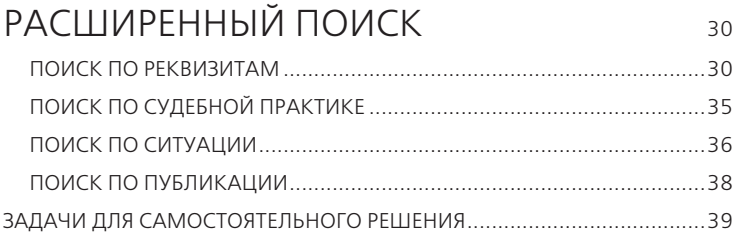

#### ЗАНЯТИЕ № 3

## РАБОТА С ДОКУМЕНТОМ 44

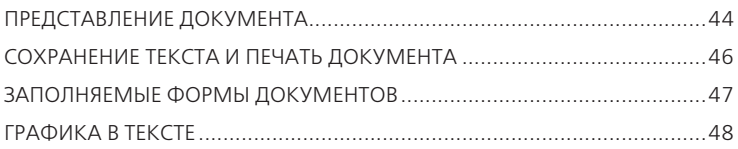

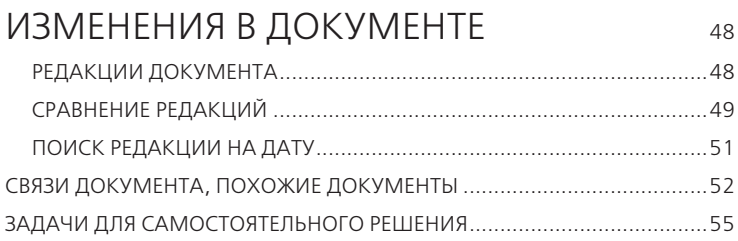

### ЗАНЯТИЕ № 4

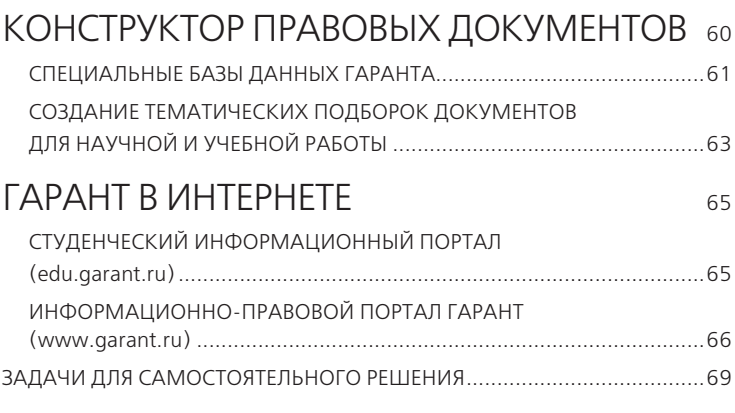

### ПРИЛОЖЕНИЕ

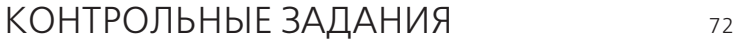

Работа системы ГАРАНТ начинается со стартового окна, в котором вам необходимо выбрать Интернет-версию или Настольную версию системы. Интернет-версия предлагает расширенный объем информационных материалов, так как облачные технологии позволяют хранить большие массивы данных.

Работая над Практикумом, мы предполагали, что при наличии в учебных аудиториях доступа в Интернет вы будете работать с Интернет-версией системы ГАРАНТ. Для изучения системы предлагаем вам использовать пособие **Практикум. Интернет-версия**.

При отсутствии в аудиториях доступа к сети Интернет, изучая Настольную версию системы ГАРАНТ, используйте пособие **Практикум. Настольная версия**.

**Практикум. Интернет-версия** пригодится вам наряду с другими материалами раздела нашего сайта http://edu.garant. ru/garant/learning/ и для самостоятельного освоения основных возможностей системы ГАРАНТ на базе [Интернет](http://study.garant.ru/)[версии «ГАРАНТ-Образование»,](http://study.garant.ru/) доступной 24/7 с любого компьютера, планшета или смартфона.

Если ранее вы отметили галочкой опцию **Всегда открывать Интернет-версию**, для обращения к Настольной версии щелкните по ярлыку ГАРАНТ *аэро* при нажатой клавише **Shift** . Появится стартовое окно, позволяющее перейти к Настольной версии системы ГАРАНТ.

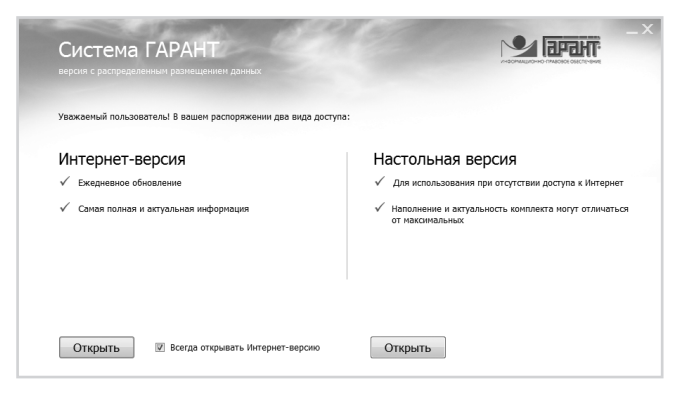

# ИНФОРМАЦИОННО-ПРАВОВОЕ ОБЕСПЕЧЕНИЕ ГАРАНТ

#### **ИПО ГАРАНТ – это целый комплекс возможностей для профессионалов:**

- Система ГАРАНТ ежедневно обновляемый банк правовой информации с возможностями быстрого и точного поиска, комплексного анализа правовой ситуации и контроля изменений в законодательстве в режиме онлайн.
- **ПРАЙМ**  ежедневная индивидуальная лента правовых новостей, сотни тысяч аннотаций к правовым актам и судебной практике. Возможность строить обзоры изменений законодательства (в Настольной версии).
- **Правовой консалтинг** доступ к уникальной базе знаний экспертов службы Правового консалтинга ГАРАНТ с возможностью получать индивидуальные устные консультации, а также письменные заключения, включаемые в персональный информационный банк пользователя.
- **Всероссийские спутниковые онлайн-семинары**  услуга, дающая возможность в своем городе принять участие в транслируемом из Москвы семинаре авторитетного специалиста и получить ответы на интересующие вопросы. А если вы не смогли посетить его лично, то можете просмотреть запись интересующего семинара прямо в интернет-версии системы.
- **Экспресс Проверка**  профессиональный сервис проверки контрагентов. Услуги оказываются ООО «Электронный экспресс».
- Электронная отчетность комплексный сервис для электронного обмена документами с контролирующими органами. Услуги оказываются ООО «Электронный экспресс».
- **Электронная подпись для торгов**  комплексный сервис для участия в электронных торгах, в том числе по госзаказу. Услуги оказываются ООО «Электронный экспресс».
- **«Вести Гаранта»** цветное издание для пользователей, кратко и емко информирующее о важнейших изменениях в законодательстве, интересной судебной практике, новинках в области информационно-правового обеспечения и рассказывающее об эффективных приемах работы с правовой информацией.
- **Журнал «Законодательство»** авторитетная правовая аналитика для юриста.
- **Консультации по эффективной работе** помощь специалистов и наглядные методические материалы, позволяющие легко и быстро находить и анализировать нужную информацию, а также получить сертификат профессионального пользователя.
- **Правовой портал WWW.GARANT.RU** источник оперативной правовой информации: новости законодательства, горячие документы, консультации, интернет-конференции руководителей органов государственной власти и общение на популярном профессиональном форуме.
- **Безупречный сервис** помощь в решении технических вопросов по работе с информационно-правовым обеспечением ГАРАНТ, услуги Горячей линии, персональный менеджер по сопровождению.

В единый информационный массив системы ГАРАНТ включаются следующие материалы:

- ФЕДЕРАЛЬНОЕ И РЕГИОНАЛЬНОЕ ЗАКОНОДАТЕЛЬСТВО;
- СУДЕБНАЯ И АРБИТРАЖНАЯ ПРАКТИКА;
- МЕЖДУНАРОДНЫЕ СОГЛАШЕНИЯ;
- ПРОЕКТЫ АКТОВ ОРГАНОВ ВЛАСТИ:
- ЭНЦИКЛОПЕДИИ РЕШЕНИЙ и другие ИНТЕРАКТИВНЫЕ ЭНЦИКЛОПЕДИИ, ПУТЕВОДИТЕЛИ и СХЕМЫ;
- КНИГИ и КОММЕНТАРИИ ВЕДУЩИХ СПЕЦИАЛИСТОВ;
- МАТЕРИАЛЫ ИЗВЕСТНЫХ ПРОФЕССИОНАЛЬНЫХ ИЗДАНИЙ;
- ФОРМЫ ПРАВОВЫХ ДОКУМЕНТОВ;
- СЛОВАРЬ НОРМАТИВНЫХ ОПРЕДЕЛЕНИЙ;
- СПРАВОЧНИК НОРМАТИВНО-ТЕХНИЧЕСКОЙ ДОКУМЕНТАЦИИ ПО СТРОИТЕЛЬСТВУ;
- ГОСТы России;
- ЗАКОНОДАТЕЛЬСТВО РЕСПУБЛИКИ БЕЛАРУСЬ.

Информация поступает в систему на основе договоров о сотрудничестве, заключенных с органами власти, судами, ведущими издательствами, лучшими авторами. Все тексты нормативных документов проходят проверку на аутентичность (соответствие источникам официального опубликования).

Система ГАРАНТ может заменить целую библиотеку бухгалтерской, юридической и справочной литературы, так как содержит уникальный спектр комментариев, разъяснений, консультаций, учебников, книг и материалов из периодических изданий.

В рамках Программы поддержки учебных заведений система ГАРАНТ поставляется в вузы России для обеспечения учебного процесса. Студентам юридических и экономических специальностей предоставляется доступ к интернет-версии специального комплекта «ГАРАНТ-Образование» на студенческом портале [edu.garant.ru.](edu.garant.ru) Освоение системы ГАРАНТ в рамках учебного процесса позволит вам повысить квалификацию как будущих профессионалов, сформировав навыки использования современных технологий работы с правовой информацией.

# ИНТЕРНЕТ-ВЕРСИЯ СИСТЕМЫ ГАРАНТ

# ГЛАВНАЯ СТРАНИЦА Занятие № 1

**Интернет-версия** – современное, удобное, профессиональное приложение для работы в браузере с правовой информанией.

Работа в Интернет-версии системы ГАРАНТ начинается с Главной страницы, которая открывает доступ ко всем ключевым функциям и информационному банку системы.

К Главной странице можно обратиться в любой момент, щелкнув мышью по логотипу ИПО ГАРАНТ, который находится в левом верхнем углу страницы.

Главная страница позволяет:

Настроить страницу в зависимости от профессиональных интересов.

Перейти ко вкладкам **Энциклопедии решений** и **Все решения ГАРАНТа.**

Быстро воспользоваться **Базовым поиском**.

Перейти по кнопке **Расширенный поиск** к остальным видам поиска.

Быть в курсе Новостей законодательства.

Ознакомиться с Бизнес-справками и другой Справочной информацией или перейти к Сервисам.

Зайти в папку Избранное.

Добавить документы в папку Мои документы для их закрепления на Главной странице.

Воспользоваться Личным кабинетом.

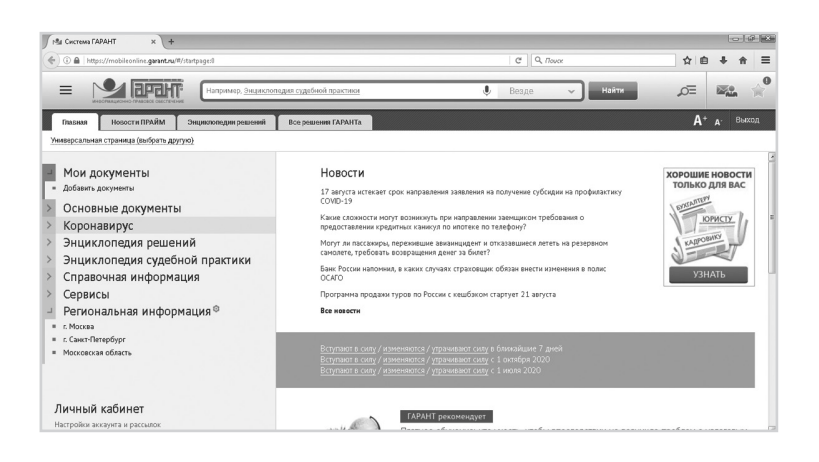

• **Профессиональное меню** – информация в быстром доступе, сгруппированная в разделы, которая будет полезна специалистам выбранного профиля.

• **Новости** – последние новости законодательства для выбранной профессиональной области.

• **Актуальное событие** – на зеленой полосе в центре экрана пользователь может увидеть информацию о ближайшем интересном для него событии, в том числе об онлайн-семинаре. Если пользователь выбрал в настройках Универсальную страницу, на зеленой полосе отображается информация о том, какие документы в ближайшее время вступают в силу, изменяются или утрачивают силу.

• **ГАРАНТ рекомендует** – в данном разделе размещаются экспертные мнения, аналитические статьи или материалы по актуальным темам.

• **Последние открытые** – документы, с которыми пользователь работал недавно.

#### **Пример 1.**

**Найдем в Гражданском кодексе Российской Федерации Раздел VII. Права на результаты интеллектуальной деятельности и средства индивидуализации.**

В разделе **Основные документы** профессионального меню Главной страницы (слева) выберем Гражданский кодекс.

С помощью вкладки Оглавление в открытом документе  $\blacktriangleright$ сразу перейдем в Раздел VII. Права на результаты интеллектуальной деятельности и средства индивидуализации. Как называется первая статья данного раздела?

В профессиональном меню Универсальной страницы есть раздел Энциклопелия решений. Он разработан экспертами компании «Гарант» и написан простым, понятным языком. Обращаясь к материалам Энциклопедии решений, мы получаем готовое решение своего вопроса, а ссылки на нормативные документы и материалы судебной практики прилагаются к нему в качестве обоснования. Каждая содержащаяся в Энциклопедии статья детально описывает одну ситуацию. Для облегчения восприятия часть материалов представлена в виде таблиц и проиллюстрирована примерами и формулами. Энциклопедия решений регулярно актуализируется, что позволяет быть уверенным в принимаемом решении.

#### Пример 2.

Изучим вопросы, касающиеся дарения недвижимого имущества.

- В разделе Аналитика ГАРАНТа на вкладке «Все решения ГАРАНТа» выберем Энциклопедия решений, а в ней подраздел Договоры и иные сделки.
- Далее перейдем по ссылке: **Дарение** и выберем подраздел 5. Дарение недвижимого имущества.
- Изучив материал, ответим на вопрос: запрещается ли дарение недвижимости в отношениях между коммерческими организациями?

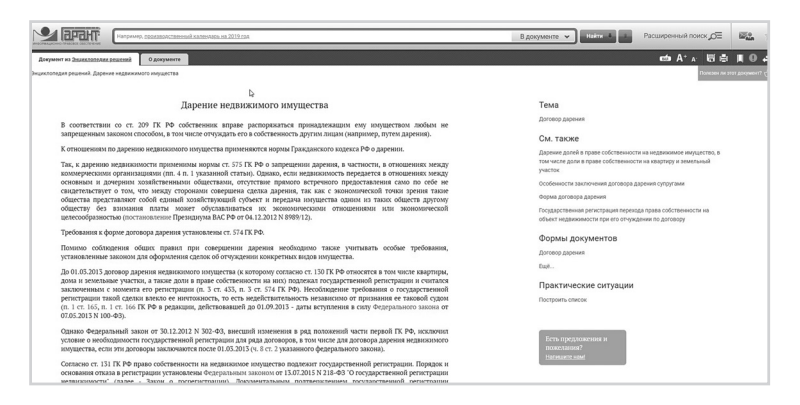

**Интерактивные путеводители** позволяют легко и быстро находить подборки необходимых документов по бухгалтерскому и бюджетному учету, а также по кадровому делу и охране труда.

#### **Пример 3.**

**Ответим на вопрос, касающийся перерывов для отдыха и питания.**

- Откроем вкладку **Все решения ГАРАНТа** на Главной странице.
- В разделе **Аналитика ГАРАНТа** последовательно перейдем по ссылкам **Путеводители / Кадровое дело, охрана труда / Кадровое дело**. В разделе **Время отдыха. Отпуска** выберем подраздел **1. Перерывы для отдыха и питания**.
- Открывшийся материал разделен на части для удобства изучения и практического использования. Воспользуемся оглавлением на вкладке слева и откроем раздел **Комментарии.**

Консультационные материалы, размещенные в данном разделе, дают исчерпывающую информацию по вопросу перерывов для отдыха и питания. Откроем пункт 10 – «**Виды времени отдыха**» (материал из журнала «Законодательство»).

Статья откроется на разделе «Перерывы для отдыха и питания», изучим его.

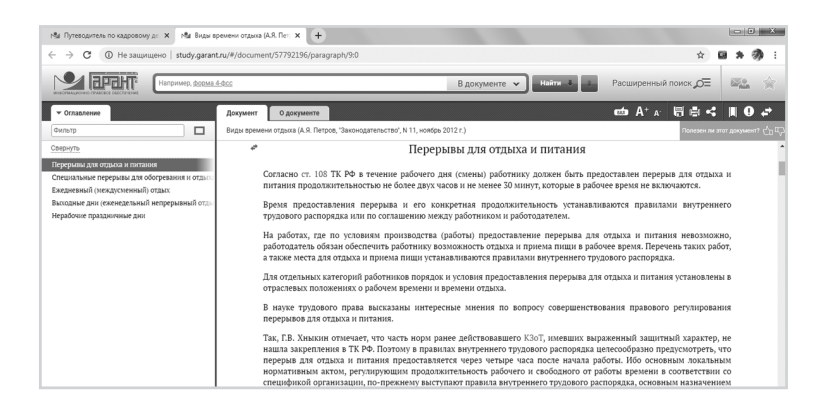

Перед нами ответ на вопрос, запишем его:

Главную страницу системы ГАРАНТ можно настроить в соответствии с вашими профессиональными интересами, выбрав один из вариантов из выпадающего меню:

 $\mathcal{L}=\mathcal{L}^{\mathcal{L}}$  , where  $\mathcal{L}^{\mathcal{L}}$  , we have the set of the set of the set of the set of the set of the set of the set of the set of the set of the set of the set of the set of the set of the set of the set of \_\_\_\_\_\_\_\_\_\_\_\_\_\_\_\_\_\_\_\_\_\_\_\_\_\_\_\_\_\_\_\_\_\_\_\_\_\_\_\_\_\_\_\_ \_\_\_\_\_\_\_\_\_\_\_\_\_\_\_\_\_\_\_\_\_\_\_\_\_\_\_\_\_\_\_\_\_\_\_\_\_\_\_\_\_\_\_\_  $\mathcal{L}=\mathcal{L}^{\mathcal{L}}$  , where  $\mathcal{L}^{\mathcal{L}}$  , we have the set of the set of the set of the set of the set of the set of the set of the set of the set of the set of the set of the set of the set of the set of the set of

- **•Универсальная страница;**
- **•Страница бухгалтера;**
- **•Страница бухгалтера госсектора;**
- **•Страница кадровика;**
- **•Страница юриста;**
- **•Фармацевтика и медицина;**
- **•Страница специалиста по госзакупкам.**

Система автоматически запомнит ваш выбор и сохранит его при последующем обращении к ней.

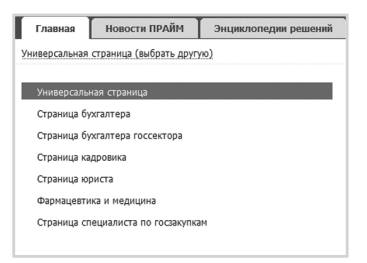

Выбранной профессиональной странице будут соответствовать специально сформированное профессиональное меню (слева), отображаемые ежедневные новости, экспертные мнения в разделе «ГАРАНТ рекомендует» и др.

#### Пример 4.

Используя бизнес-справку Памятки на все случаи жизни, подготовленную экспертами компании «Гарант», найдем ответ на вопрос: можно ли получить налоговый вычет за обучение за границей, на какой документ можно ссылаться?

- На Главной странице системы ГАРАНТ выберем из выпадающего списка настраиваемого меню раздел Универсальная страница (выбрать другую). В разделе Справочная информация перейдем по ссылке Памятки на все случаи жизни
- Также можно ввести в строку **Базового поиска** слово памятки и перейти по ссылке из Словаря популярных запросов на памятки на все случаи жизни - ГАРАНТ рекомендует.
- $\blacktriangleright$  Далее выберем ссылку Вычеты по НДФЛ на обучение и на лечение.
- Для поиска информации внутри документа в строку Базового поиска введем обучение за границей и нажмем КНОПКУ Найти ↓.
- ▶ Ответ на вопрос:

Документ:

Пример 5.

Выберем профиль, соответствующий вашим профессиональным интересам. Ознакомимся с разлелом Новости.

• На Главной странице системы ГАРАНТ шелкнем мышью по ссылке Универсальная страница (выбрать другую) и из выпалающего списка выберем раздел, соответствующий вашим профессиональным интересам. Выпишем его название:

• После выбора наполнение Главной страницы будет соответствовать указанной профессиональной области: новости, основные документы, справочная информация, актуальное событие, рекомендация от ГАРАНТа и др.

Кратко изложим содержание первого события из разлела Новости:

Пример 6.

Найдем форму искового заявления в суд общей юрисдикции о признании части жилого дома квартирой.

- В разделе Аналитика ГАРАНТа в меню слева выберем Энциклопедия. Формы правовых документов и далее перейдем по ссылке Исковые заявления, жалобы, ходатайства в суды общей юрисдикции.
- **Введем в Базовом поиске контекст признание части жилого** дома, перейдем к Исковому заявлению о признании части жилого дома квартирой и изучим его.

## **БАЗОВЫЙ ПОИСК. РАБОТА СО СПИСКАМИ**

**Базовый поиск – основной инструмент для поиска необходимой информации в системе ГАРАНТ. Основные характеристики этого вида поиска:**

- Формулировка поискового запроса в свободной форме, можно использовать сокращения и аббревиатуры. Интеллектуальный поисковый механизм позволяет находить документы, содержащие запрашиваемые слова во всех грамматических формах, учитывая синонимы.
- Выпадающие подсказки, сформулированные на основе популярных запросов пользователей в системе, помогут быстрее ввести запрос, а также могут предложить сразу открыть документ.
- Встроенная система проверки запроса на опечатки проанализирует поисковый запрос на предмет ошибок и предупредит о них, а при однозначности замены исправит его.
- Поиск слов осуществляется с учетом их разных форм и синонимов, т. е., если ввести поисковый запрос «дети», будут найдены документы как со словом «дети», так и со словом «ребенок».
- Если пользователь забыл перевести раскладку клавиатуры на русский язык и печатает русский текст латиницей, **Базовый поиск** поймет пользователя.

Hanpweep, Synonpowsep, CHECK & DASYMHUM COOK **у Найти** 

Результатом **Базового поиска** является список документов, где содержится введенный контекст.

Документы представлены единым списком с возможностью уточнения вида информации и с указанием количества найденных документов каждого вида.

#### Вернуть прежний вид списка

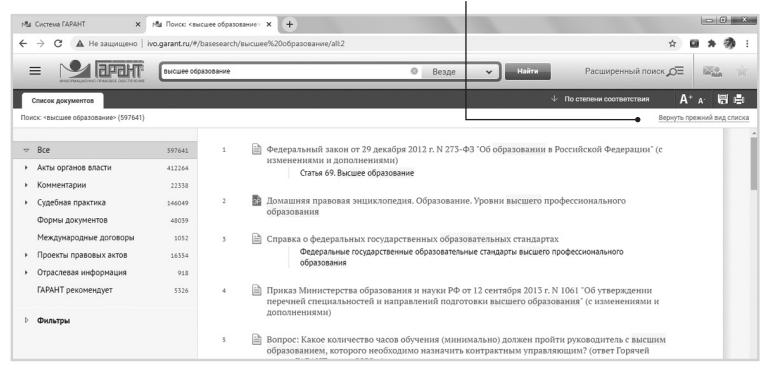

При работе со списками вы можете:

перейти к искомому документу;

построить полный список документов определенного **вида информации** (ссылка «выбрать соответствующий вид информации на панели слева»);

перейти к списку, разбитому по **виду информации** (ссылка «Вернуть прежний вид списка» справа вверху);

отфильтровать документы списка, выбрав определённые критерии.

**Базовый поиск** можно осуществлять:

- **•**по всей системе ГАРАНТ;
- **•**внутри списка документов;
- **•**в открытом документе.

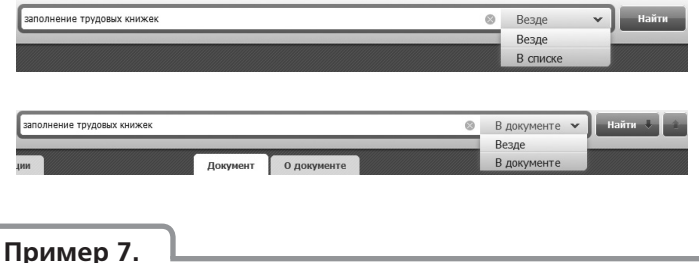

**Найдем документ, определяющий порядок вступления в законный брак.**

В поле **Базового поиска** введем *вступление в брак*  и нажмем кнопку найти.

- Система построила список, сгруппированный по видам информации. В разлеле Акты органов власти обратимся к Семейному кодексу Российской Федерации.
- Обратим внимание: мы ввели вступление в брак, используя обиходное выражение, система нашла нормативные акты не только с этим контекстом, но и со словосочетаниями «заключение брака» и «регистрация брака».
- ▶ Для удобства навигации найденный контекст по умолчанию подсвечивается. Сбросим выделения. Для этого нужно нажать на значок **Выключить полсветку най**денного текста в правой части панели инструментов.

В полученном, в результате применения Базового поиска, списке представлены не только названия, но и фрагменты найленных локументов.

Если искомое понятие имеет общепринятое сокращение, достаточно указать только его. Система найдет документы, в которых содержится как аббревиатура, так и искомое понятие целиком.

#### Пример 8.

Найдем статью 115 Трудового кодекса Российской Федерации.

- В строку Базового поиска введем ст 115 тк и нажмем КНОПКУ найти
- Первым среди найденных документов будет Трудовой кодекс, который откроется сразу на искомой статье.

#### Пример 9.

Найдем закон «О защите прав потребителей» и откроем его по прямой ссылке.

В строку Базового поиска введем защита потребителя и перейдем по ссылке из Словаря популярных запросов Закон о защите прав потребителей - открыть документ.

Энциклопедии решений - это консультационные материалы, предоставляющие готовые решения правовых

вопросов. Специалисты компании «Гарант» для вас составляют, систематизируют, проверяют тысячи материалов и дают верные решения реальных практических ситуаций.

Разберемся в незнакомом вопросе, используя Энциклопелию решений.

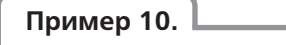

Когда и как допускается привлечение работника к работе в выходные и праздничные дни? Доплаты в каком размере положены за работу в выходные и праздники?

• В поле Базового поиска введем *работа в выходные* и выберем предложенную подсказку «Работа в выходные и нерабочие праздничные дни - ГАРАНТ рекомендует». Откроется документ Энциклопедия решений. Работа в выходные и нерабочие праздничные дни. В документе приведена информация о правилах привлечения работника к работе в такие дни. Укажем количество вариантов привлечения работника к работе, рассмотренных в примере:

Перед вами компактный материал с информацией по данному вопросу.

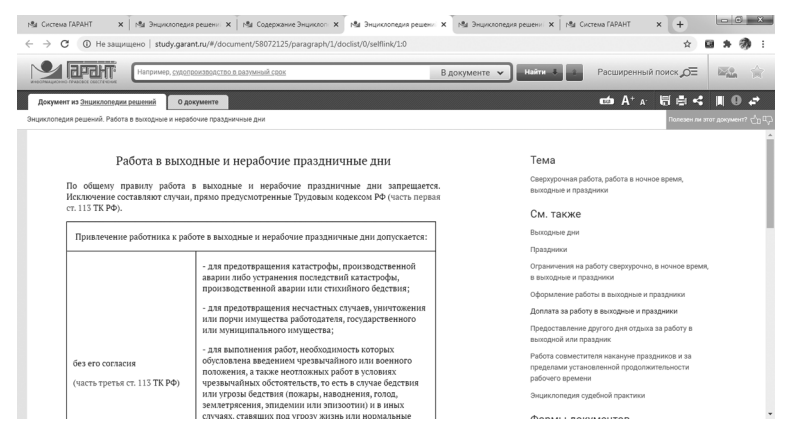

▶ Среди дополнительных материалов, размещенных справа в разделе «См. также», изучите рекомендации Доплата

за работу в выходные и праздники. Каков размер надбавки для работников, получающих оклад?

Ознакомиться с мнениями судов по конкретному вопросу помогут материалы Энциклопедии судебной практики. Они позволят быстро ухватить суть изучаемого вопроса и оперативно обратиться к заинтересовавшему судебному акту. Это готовый постатейный аналитический материал, в котором представлены вручную отобранные экспертами компании «Гарант» выдержки из самых характерных и показательных решений судов по рассматриваемой теме.

#### Пример 11.

Используя Энциклопедию судебной практики, узнаем, безграничны ли права собственника на принадлежащее ему имущество.

- В поле Базового поиска введем ограничение права соб-**СТВЕННОСТИ** И НАЖМЕМ КНОПКУ Найти .
- Выберем на панели слева раздел Комментарии и откроем документ Содержание Энциклопедии судебной практики. Гражданский кодекс РФ. 4. Ограничения права собственности.
- Познакомимся с мнениями судов по данному вопросу и запишем ответ:

### **ФИЛЬТРАЦИЯ СПИСКА**

Каждому виду информации соответствует свой набор фильтров. Фильтры позволяют производить в списке быстрый отбор только нужных в данный момент документов. При построении списков слева появляется панель с доступными фильтрами:

- **•Дата;**
- **•Вид информации;**
- **•Орган;**
- **•Тип;**
- **•Территория;**
- **•Статус.**

При выборе вида информации **Судебная практика** также становятся доступны фильтры:

- **•Вид судопроизводства;**
- **•Ключевые темы;**
- **•Судьи общая юрисдикция;**
- **•Судьи арбитражные суды;**
- **•Дела с участием органов власти.**

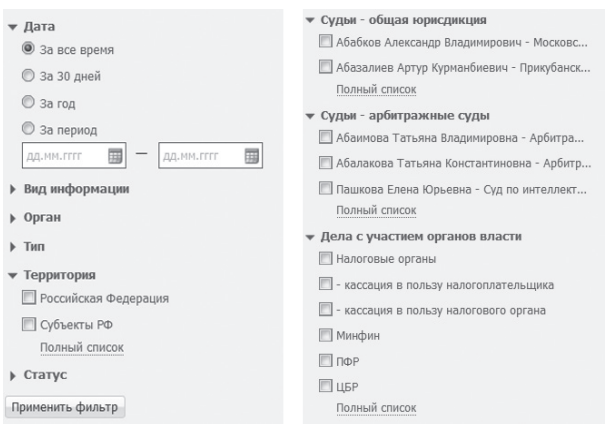

#### **Пример 12.**

**Изучим решения судов при спорах о причиненном ущербе при ДТП.**

- В поле **Базового поиска** введем *дтп ущерб* и нажмем кнопку найти
- В полученном списке выберем вид информации **Судебная практика**.
- Отметим на панели слева фильтры по **Виду судопроизводства – Гражданское судопроизводство** и **Орган – Верховный суд**.
- **Нажмем кнопку** применить фильтры
- Укажем количество документов в списке \_\_\_\_\_\_\_\_\_\_\_\_\_

**Пример 13.**

**Найдем судебную практику Суда по интеллектуальным правам по вопросу нарушения авторских прав.**

- В поле **Базового поиска** введем *нарушение авторских*  **прав** и нажмем кнопку **.............................**
- Откроем раздел **Судебная практика**.
- Слева в разделе **Орган** выберем ссылку **Полный список** и в поле **Фильтр** введем – *Суд по интеллектуальным пра***вам.** Нажмем кнопку **Выбрать**.
- Нажмем кнопку применить фильтры.
- Укажем количество документов в списке \_\_\_\_\_\_\_\_\_\_\_\_\_

### **СОРТИРОВКА СПИСКА**

Списки документов можно сортировать. В системе есть четыре способа сортировки полученного списка.

**По степени соответствия:** позволяет упорядочить документы по степени их близости теме запроса. Чем полнее конкретный документ раскрывает тему запроса, тем выше его место в полученном списке. При этом, основой поиска являются слова из формулировки запроса. Данный вид сортировки доступен только для списков, полученных по запросу, одним из реквизитов которого является контекст.

По юридической силе: упорядочивает документы по степени их юрилической значимости. Основанием служат статус документа, общепринятые в юридической практике или законодательно утвержденные место правотворческого органа в иерархии органов власти и его компетенция, тип, присвоенный документу, и другие реквизиты. При совпадении юридической силы соседних документов списка они упорядочиваются по дате издания.

По дате документа: наверху списка будут самые «свежие» документы, вышедшие недавно.

По дате последнего изменения: учитывается и дата издания документа, и дата, когда вступили в силу последние изменения в локументе.

Порядок следования документов в списке можно изменить с убывающего на возрастающий с помощью кнопки Изменить направление сортировки ↓.

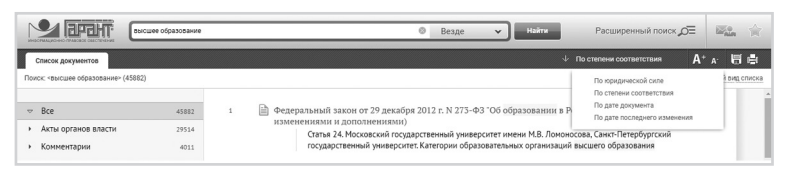

Пример 14.

Найдем в Интернет-версии системы ГАРАНТ акты органов власти по теме «Заключение срочного трудового договора». Какой документ из списка издан позднее других?

- В поле **Базового поиска** введем срочный и выберем из Словаря популярных запросов: заключение срочного **Трудового договора** и нажмем кнопку найти .
- Документы в списке по умолчанию будут отсортированы по степени соответствия запросу. Чтобы найти документ, изданный позднее других, в верхней правой части экрана поменяем критерий По степени соответствия на По дате документа. Искомый документ будет первым в списке. Дата этого документа:
- После этого выберем на панели слева вид информации Акты органов власти и применим его. Количество документов на заданную тему в полученном списке:

## **ПАПКА ИЗБРАННОЕ. ЖУРНАЛ РАБОТЫ. МОИ ДОКУМЕНТЫ. ДОКУМЕНТЫ НА КОНТРОЛЕ**

У пользователя в системе ГАРАНТ есть личная папка **Избранное**.

В папке можно хранить закладки на документы или на их фрагменты.

 В системе ГАРАНТ есть возможность закрепить на Главной странице нужные документы для мгновенного доступа. Раздел **Мои документы** расположен в левом верхнем углу экрана.

В **Журнале работы** сохраняются поисковые запросы и открытые ранее документы. Ссылка на **Журнал работы** находится на Главной странице в разделе **Последние открытые**. Откроем ее и ознакомимся с составленными вами ранее поисковыми запросами и просмотренными документами за конкретную дату.

С помощью функции **Поставить на контроль** вы можете отслеживать изменения в интересующих вас документах.

Познакомимся с возможностью сохранения документов в папку **Избранное**.

#### **Пример 15.**

**Установим закладку на статью 39 Федерального закона от 29 мая 2012 г. № 273-ФЗ «Об образовании в Российской Федерации».**

- В поле **Базового поиска** введем *об образовании* и выберем из Словаря популярных запросов прямую ссылку **Закон об образовании — открыть документ**.
- Откроем его.
- С помощью закладок вы можете отметить нужные фрагменты в текстах документов для последующей работы с ними. Перейдем к статье 39 закона, используя **Оглавление**. Нажмем кнопку **Добавить закладку** .

Сохраним закладку под именем *Пример 15. Общежитие*. Обратим внимание: на вкладке **Документ** у выбранной статьи появился значок закладки .

**Пример 16.** 

**Изучим возможности работы с папкой Избранное.**

- Откроем папку **Избранное**. Для этого на панели инструментов нажмем кнопку . В ней вы можете создавать, удалять и переименовывать папки.
- Создадим папку с названием *Занятие 1*, нажав кнопку Создать папку.
- С помощью курсора перенесем ранее созданную закладку *Пример 15. Общежитие* в папку *Занятие 1*. В дальнейшем все закладки данного занятия будем сохранять в эту папку.

**Пример 17.** 

**Закрепим на Главной странице закладку на статью 63 Семейного кодекса Российской Федерации.**

- В поле **Базового поиска** введем *воспитание и образова***ние детей** и нажмем кнопку **... найти** ..
- В разделе **Акты органов власти** обратимся к Семейному кодексу Российской Федерации.
- **Нажмем кнопку Добавить закладку и поместим** закладку в папку • мои документы на главной. Сохраним закладку под именем *Пример 17. Воспитание и образование детей*.

Система ГАРАНТ предлагает удобную возможность своевременно узнавать об изменениях интересующего документа. Для этого необходимо поставить его на контроль. Откройте нужный документ и нажмите значок . Теперь система будет отслеживать все изменения в тексте документа или в его статусе (утратил силу, зарегистрирован в Минюсте РФ и т. п.) и оперативно оповещать о них на всплывающих уведомлениях в правом нижнем углу экрана.

**Пример 18.** 

**Поставим на контроль постановление Совета Министров – Правительства РФ от 23 октября 1993 г. №1090 «О правилах дорожного движения».**

- Найдем и откроем нужный документ.
- $\triangleright$  На панели инструментов нажмем значок  $\Omega$ . В случае изменения документа, поставленного на контроль, система ГАРАНТ автоматически предупредит об этом (сообщение появится в виде всплывающего уведомления на желтом фоне) и предложит перейти к документам на контроле по ссылке.

**Пример 19.** 

#### **Откроем вкладку Документы на контроле.**

 $\blacktriangleright$  На панели инструментов нажмем значок  $\blacktriangleright$  и выберем вкладку **Документы на контроле**. На экране появится документ, поставленный на контроль.

#### **КРАТКИЕ ВЫВОДЫ**

- ✔ Все ключевые возможности системы ГАРАНТ собраны на **Главной странице**.
- ✔ Профессиональные страницы имеют различное наполнение в зависимости от специфики той или иной области.
- ✔ Раздел **Справочная информация** Главной страницы помогает быстро находить часто используемую информацию экономического и правового характера.
- ✔ **Базовый поиск** универсальный инструмент для поиска необходимой информации:
	- по всему информационному банку;
	- в списке документов;
	- в тексте открытого документа.
- ✔ Документы списка представлены единым массивом с возможностью уточнения вида информации. Если требуется ознакомиться с подборкой материалов интересующего вида информации, на панели слева перейдите по ссылке – названию данной группы документов.
- И Каждому виду информации соответствует свой набор фильтров.
- Документы, найденные в результате Базового поиска или поиска По реквизитам с применением полей контекстного поиска, сортируются по степени соответствия. Это означает, что в самом начале находятся документы, которые наиболее точно отвечают на заланный запрос. В остальных случаях списки по умолчанию сортируются по юридической силе. При необходимости документы можно отсортировать по дате документа или по дате последнего изменения.
- Закладки позволяют хранить документ в личной папке и отмечать позицию в тексте, а также размещать важные локументы в папке Мои локументы на Главной странице для мгновенного доступа к ним.
- √ Функция Поставить на контроль оповестит об изменениях в важных для вас документах.

## ЗАДАЧИ ДЛЯ САМОСТОЯТЕЛЬНОГО **PFIIIFHMA**

#### РАЗДЕЛ СПРАВОЧНАЯ ИНФОРМАЦИЯ

1. Найдите бизнес-справку Вступление в силу и опубликование правовых актов, подготовленную экспертами компании «Гарант», и ответьте на вопрос: какие средства массовой информации являются официальными источниками опубликования приказов Федерального казначейства?

В найденной тематической подборке установите закладку под именем Задача 1. Казначейство и сохраните ее в папке Занятие 1. В дальнейшем все закладки данного занятия сохраняйте в эту папку.

2. Какова была величина минимального размера оплаты труда (МРОТ), применяемого для регулирования оплаты труда в январе 2020 года?

В бизнес-справке, подготовленной экспертами компании «Гарант», установите закладку под именем *Задача 2. МРОТ*.

- 3. Найдите курс доллара США: и евро: \_\_\_\_\_\_\_\_\_\_\_\_на 23 июня 2020 года.
- 4. В памятке **Если вас задержала полиция**, подготовленной экспертами компании «Гарант», найдите информацию, в каких случаях сотрудник полиции вправе проверить ваш паспорт. Укажите количество пунктов в описании:

Установите закладку под именем *Задача 4. Проверка паспорта*.

#### **БАЗОВЫЙ ПОИСК, ИЗБРАННОЕ**

5. Найдите Федеральный закон об ОСАГО. Установите на нем закладку под именем *Задача 5. ОСАГО*. Укажите точное название и номер закона:

\_\_\_\_\_\_\_\_\_\_\_\_\_\_\_\_\_\_\_\_\_\_\_\_\_\_\_\_\_\_\_\_\_\_\_\_\_\_\_\_\_\_\_ \_\_\_\_\_\_\_\_\_\_\_\_\_\_\_\_\_\_\_\_\_\_\_\_\_\_\_\_\_\_\_\_\_\_\_\_\_\_\_\_\_\_\_ \_\_\_\_\_\_\_\_\_\_\_\_\_\_\_\_\_\_\_\_\_\_\_\_\_\_\_\_\_\_\_\_\_\_\_\_\_\_\_\_\_\_\_ \_\_\_\_\_\_\_\_\_\_\_\_\_\_\_\_\_\_\_\_\_\_\_\_\_\_\_\_\_\_\_\_\_\_\_\_\_\_\_\_\_\_\_

6. Напишите название статьи 88 Гражданского процессуального кодекса Российской Федерации:

 $\mathcal{L}_\text{max}$  and  $\mathcal{L}_\text{max}$  and  $\mathcal{L}_\text{max}$  and  $\mathcal{L}_\text{max}$  and  $\mathcal{L}_\text{max}$ Установите на ней закладку под именем *Задача 6. Ст. 88 ГПК*.

\_\_\_\_\_\_\_\_\_\_\_\_\_\_\_\_\_\_\_\_\_\_\_\_\_\_\_\_\_\_\_\_\_\_\_\_\_\_\_\_\_\_\_

\_\_\_\_\_\_\_\_\_\_\_\_\_\_\_\_\_\_\_\_\_\_\_\_\_\_\_\_\_\_\_\_\_\_\_\_\_\_\_\_\_\_\_

 $\mathcal{L}_\text{max}$  and  $\mathcal{L}_\text{max}$  and  $\mathcal{L}_\text{max}$  and  $\mathcal{L}_\text{max}$  and  $\mathcal{L}_\text{max}$  $\mathcal{L}_\text{max}$  and  $\mathcal{L}_\text{max}$  and  $\mathcal{L}_\text{max}$  and  $\mathcal{L}_\text{max}$  and  $\mathcal{L}_\text{max}$ 

7. Какой документ утверждает форму налоговой декларации по НДФЛ (форма 3-НДФЛ)?

\_\_\_\_\_\_\_\_\_\_\_\_\_\_\_\_\_\_\_\_\_\_\_\_\_\_\_\_\_\_\_\_\_\_\_\_\_\_\_\_\_\_\_ Установите на нем закладку под именем *Задача 7. 3-НДФЛ*.

8. Найдите документ, утверждающий форму трудового договора с руководителем государственного (муниципального) учреждения. Поставьте на нем закладку под именем *Задача 8.*  Договор с руководителем. Укажите номер и дату принятия документа:

9. В каком журнале (укажите название, год и номер) напечатана статья Е.И. Алексеевской «Компенсация или профанация»?

10. Какие документы необходимы для регистрации банка? Установите на соответствующей статье заклалку под именем Задача 10. Документы для банка. Укажите нормативный акт и статью, где указана эта информация:

11. Найдите размер штрафа за фиктивную регистрацию граждан РФ, иностранных граждан и лиц без гражданства по месту жительства. Установите на соответствующей статье закладку под именем Задача 11. Фиктивная регистрация. Укажите нормативный акт и статью, где указана эта информашия:

12. В каких случаях право гражданина РФ на выезд из страны может быть ограничено и какими документами оно устанавливается? Установите на соответствующей статье найденного документа закладку под именем Задача 12. Ограничение права выезда. Укажите реквизиты основных документов по вопросу:

13. Каковы бюджетные полномочия у получателя бюджетных средств? Установите на соответствующей статье найденного документа закладку под именем *Задача 13. Бюджетные полномочия*. Укажите реквизиты документа и номер статьи, их определяющие:

\_\_\_\_\_\_\_\_\_\_\_\_\_\_\_\_\_\_\_\_\_\_\_\_\_\_\_\_\_\_\_\_\_\_\_\_\_\_\_\_\_\_\_ \_\_\_\_\_\_\_\_\_\_\_\_\_\_\_\_\_\_\_\_\_\_\_\_\_\_\_\_\_\_\_\_\_\_\_\_\_\_\_\_\_\_\_ \_\_\_\_\_\_\_\_\_\_\_\_\_\_\_\_\_\_\_\_\_\_\_\_\_\_\_\_\_\_\_\_\_\_\_\_\_\_\_\_\_\_\_  $\mathcal{L}=\mathcal{L}=\mathcal{$ 

14. На какой срок по общему правилу действует исключительное право на товарный знак и можно ли его продлевать? Установите на соответствующей статье найденного документа закладку под именем *Задача 14. Товарный знак*. Укажите реквизиты документа, определяющего это правило:

\_\_\_\_\_\_\_\_\_\_\_\_\_\_\_\_\_\_\_\_\_\_\_\_\_\_\_\_\_\_\_\_\_\_\_\_\_\_\_\_\_\_\_  $\mathcal{L}=\mathcal{L}^{\mathcal{L}}$  , where  $\mathcal{L}^{\mathcal{L}}$  , we have the set of the set of the set of the set of the set of the set of the set of the set of the set of the set of the set of the set of the set of the set of the set of \_\_\_\_\_\_\_\_\_\_\_\_\_\_\_\_\_\_\_\_\_\_\_\_\_\_\_\_\_\_\_\_\_\_\_\_\_\_\_\_\_\_\_ \_\_\_\_\_\_\_\_\_\_\_\_\_\_\_\_\_\_\_\_\_\_\_\_\_\_\_\_\_\_\_\_\_\_\_\_\_\_\_\_\_\_

15. Каковы основания заключения государственного или муниципального контракта? Установите на соответствующей статье ГК РФ закладку под именем *Задача 15. Госконтракт*. Укажите статью, где указана эта информация:

 $\mathcal{L}_\text{max}$  and  $\mathcal{L}_\text{max}$  and  $\mathcal{L}_\text{max}$  and  $\mathcal{L}_\text{max}$  and  $\mathcal{L}_\text{max}$  $\mathcal{L}_\text{max}$  and  $\mathcal{L}_\text{max}$  and  $\mathcal{L}_\text{max}$  and  $\mathcal{L}_\text{max}$  and  $\mathcal{L}_\text{max}$ 

<span id="page-29-0"></span> $\mathcal{L}_\text{max}$  and  $\mathcal{L}_\text{max}$  and  $\mathcal{L}_\text{max}$  and  $\mathcal{L}_\text{max}$  and  $\mathcal{L}_\text{max}$ 

[16. Поставьте на контроль Налоговый кодекс РФ и любой](#page-29-0)  важный для вас документ. Сколько документов в папке **Документы на контроле**?\_\_\_\_\_\_\_\_\_\_\_\_\_\_\_\_\_\_\_\_\_\_\_\_

Для закрепления полученных знаний предлагаем выполнить тест к занятию 1 на студенческом портале [edu.garant.ru](http://edu.garant.ru)  в разделе **Проверяем знания системы ГАРАНТ**: [http://edu.](http://edu.garant.ru/garant/test/examine/) [garant.ru/garant/test/online/.](http://edu.garant.ru/garant/test/examine/)

### Занятие № 2

# РАСШИРЕННЫЙ ПОИСК

В ряде случаев эффективнее использовать другие виды поиска системы ГАРАНТ:

- **по реквизитам;**
- **по судебной практике;**
- **по ситуации;**
- **по публикации.**

Эти виды поиска объединены в **Расширенный поиск**. Обратиться к нему можно с помощью кнопки Расширенный поиск  $\mathcal{Q}\bar{=}$ , расположенной справа от панели **Базового поиска**.

### **ПОИСК ПО РЕКВИЗИТАМ**

Для вызова поиска **По реквизитам** воспользуемся кнопкой Расширенный поиск  $\Omega$  и перейдем к первой вкладке.

Выделим некоторые задачи, для решения которых следует обращаться к поиску **По реквизитам**:

- для поиска документов, принятых в определенный период времени и/или принятых определенным органом;
- если необходимо искать слово в названии документа;
- для составления списка книг, статей, учебников по теме;
- для поиска книг серии «Классика российского правового наследия».
- Подробная карточка запроса разделена на три секции. Неиспользуемые секции можно свернуть.
- Не следует вносить в карточку запроса всю известную информацию о документе, достаточно указать значения двух-трех реквизитов.

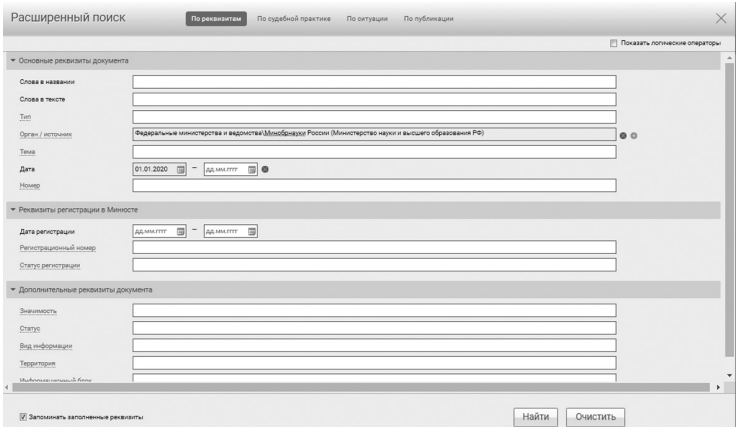

Реквизиты заполненной карточки запроса можно сохранить, поставив галочку в поле ⊠запоминать заполненные реквизиты.

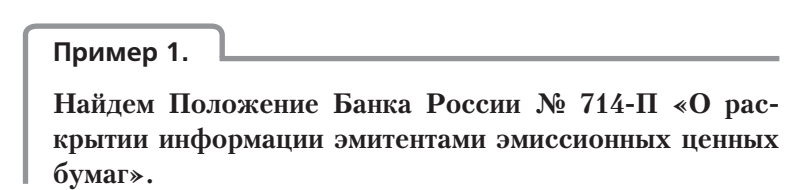

- Перейдем к поиску **По реквизитам** с помощью соответствующей кнопки Расширенный поиск  $\mathcal{Q}$ .
- Если в карточке запроса поиска **По реквизитам** остались заполненными какие-либо поля после предыдущего поиска, очистим ее, нажав на кнопку **Данистии щелкнем** мышью по одноименной ссылке на панели предупреждения желтого цвета.
- В поле **Орган/источник** введем *цб*, из выпадающего списка выберем **Центральный Банк Российской Федерации (Банк России)**.
- В поле **Номер** начнем вводить *714* и выберем *714-П*.
- **Нажмем кнопку** найти . Ознакомимся с документом.

С помощью поиска **По реквизитам** легко сделать тематическую подборку документов.

**Пример 2.**

**Найдем все действующие федеральные законы, относящиеся к теме «Страхование недвижимости».**

- Перейдем к поиску **По реквизитам** с помощью соответствующего пункта меню Расширенный поиск  $\mathcal{Q}$  и при необходимости очистим карточку запроса.
- В поле **Тип** введем *Федеральный закон*.
- В секции **Основные реквизиты документа** в поле **Тема** введем *страх недвиж* и выберем **Страхование недвижимости**.
- В секции **Дополнительные реквизиты документа** нажмем на название поля **Статус** и галочкой отметим **Действующие**.
- Нажмем кнопку **Найти**
- Укажем число документов в списке: \_\_\_\_\_\_\_\_\_\_\_\_\_\_

Поиск **По реквизитам** позволяет использовать **логические операции** при указании реквизитов.

**Пример 3.**

**Найдем акты Правительства России с 1 декабря 2019 года, за исключением распоряжений и соглашений.**

- Перейдем к поиску **По реквизитам** с помощью соответствующей кнопки <sup>Расширенный поиск  $\overline{DE}$  и при необходимости</sup> очистим карточку запроса.
- В карточке запроса поиска **По реквизитам** заполним некоторые поля секции **Основные реквизиты документа** – в поле **Тип** введем *распор* и выберем из выпадающего списка **Распоряжение**.
- $\triangleright$  Добавим строку, нажав кнопку  $\pm$  справа от поля ввода, и введем, по аналогии с предыдущим действием, в дополнительной строке поля **Тип** – *Соглашение*.
- Установим логическое условие «кроме у заполненных полей **Тип** (для этого предварительно отметим **Показать логические операторы**).
- В поле **Орган/Источник** введем *правит*, откроем папку **Правительство России и СССР**, нажав , и выберем **Правительство России**.
- В левом поле **Дата** введем *01.12.2019* и нажмем кнопку **Найти**
- Получим список, состоящий из документов Правительства России, за исключением распоряжений и соглашений, выпущенных в указанный срок.
- Укажем число документов в списке: \_\_\_\_\_\_\_\_\_\_\_\_\_\_\_\_

С помощью поиска **По реквизитам** можно находить документы, изданные в разных регионах России.

#### **Пример 4.**

**Найдем все документы, выпущенные на территории интересующего вас региона с января 2020 г., относящиеся к теме «Жилищное строительство».**

- Перейдем к поиску **По реквизитам** с помощью соответствующего пункта меню Расширенный поиск Д и при необходимости очистим карточку запроса.
- В секции **Основные реквизиты документа** в поле **Тема** введем *жилищ стр* и выберем **Регулирование отдельных видов деятельности / Строительство / Жилищное строительство**.
- В секции **Дата** в левом поле отметим *01.01.2020*.
- В секции **Дополнительные реквизиты документа** в строке **Территория** начнем вводить интересующий вас регион и выберем его.
- **Нажмем кнопку** найти.
- Укажем число документов в списке: \_\_\_\_\_\_\_\_\_\_\_\_\_\_\_

**Книги серии «Классика российского правового наследия»** – целая библиотека раритетных книг в системе ГАРАНТ. Используя книги этой серии при написании рефератов, докладов, дипломов и научных работ, вы можете осветить исторический аспект юридических вопросов.

Цитаты из книг украсят вашу работу. Доступ к ним возможен при использовании поиска По реквизитам.

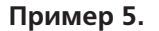

Найдем книги серии «Классика российского правового наследия» по теме «Наследственное право».

- Перейдем к поиску По реквизитам с помощью соответ-СТВУЮЩЕЙ КНОПКИ Расширенный поиск ДЕ И ПРИ НЕОбХОДИМОСТИ очистим карточку запроса.
- В поле Тип введем класс и выберем Классика российского правового наследия.
- В поле **Тема** введем наследственное и выберем тему Гражданское право / Наследственное право.
- Нажмем кнопку найти.
- ▶ Укажем число документов в списке:

#### Пример 6.

С помощью книг серии «Классика российского правового наследия» ответим на вопрос, какую роль в речи защитника играет юридическая оценка деяния подсулимого?

- Перейдем к поиску По реквизитам с помощью соответ-СТВУЮЩЕЙ КНОПКИ Расширенный поиск О=.
- В поле Слова в тексте введем юридическая оценка деяния.
- В поле Тип введем класс и выберем Классика российского правового наследия.
- Нажмем кнопку | найти | В полученном списке откроем книгу Пороховщикова «Искусство речи на суде» 1910 года издания. Книга открывается на том месте, где содержится ответ на вопрос. Кратко запишем его:

## **ПОИСК ПО СУДЕБНОЙ ПРАКТИКЕ**

Данный поиск разработан для поиска решений судов.

Карточка запроса похожа на карточку поиска **По реквизитам**, но содержит дополнительные поля:

**Вид судопроизводства** – гражданское, арбитражное, административное, уголовное, а также административные правонарушения;

**Ключевые темы** – позволяют провести поиск по наиболее популярным темам;

**Сторона спора** – обеспечит поиск решений, стороной которых был интересующий пользователя орган власти;

**Судьи общих судов, Судьи арбитражных судов** – поиск осуществляется по фамилиям судей общих и арбитражных судов.

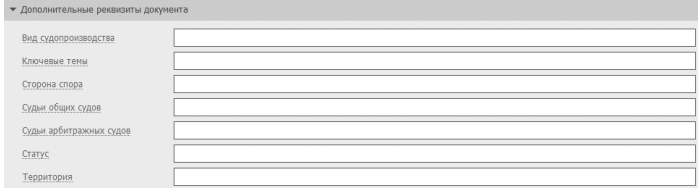

#### **Пример 7.**

**Узнаем, сколько постановлений и определений Московского городского суда принято по теме «Коррупция» .**

- Перейдем к поиску **По судебной практике** с помощью  $K$ НОП $K$ И Расширенный поиск  $\overline{DE}$ .
- В поле **Орган** введем *москов город* и выберем из выпадающего списка **Московский городской суд**.
- В поле **Ключевые темы** введем *коррупция* и выберем из выпадающего списка **Коррупция**.
- $\blacktriangleright$  Нажмем кнопку  $\lfloor$  Найти  $\rfloor$
- Получим список, состоящий из решений, постановлений и определений судей по рассматриваемому вопросу.
- Укажем общее количество документов в списке:\_\_\_\_\_\_\_\_\_
### ПОИСК ПО СИТУАЦИИ

Для вызова поиска По ситуации нажмем на кнопку Расширенный поиск Д и обратимся к соответствующей вкладке.

• Если при решении правового вопроса вы не знаете, какими нормативными актами следует руководствоваться, найти в системе нужные документы можно с помощью поиска  $\Pi\text{o}$ ситуации.

• Все ситуации представлены в виде единого двухуровневого списка. Ситуации основного уровня представляют собой наиболее широкие понятия, а ситуации дополнительного уровня уточняют основную ситуацию.

• Быстро найти нужную ситуацию поможет поле Фильтр. Для этого в поле Фильтр достаточно в любой последовательности ввести начальные части слов сформулированной ситуации. В результате все ситуации, в названия которых входит набранный контекст, будут представлены в основном окне системы.

• Выбрать ситуации, как одну, так и несколько, можно, щелкнув левой клавишей мыши по квадратику слева от ситуации. Ваш выбор отразится в нижней части экрана.

> Результат поиска По ситуации - готовая подборка наиболее важных документов по конкретному правовому вопросу.

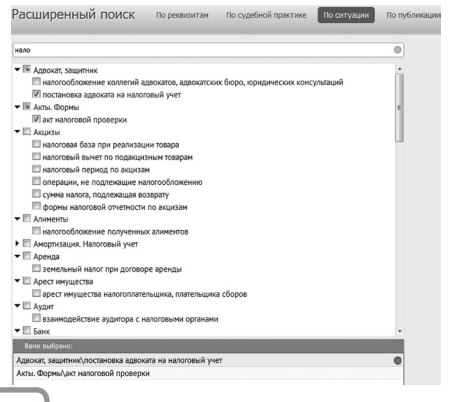

#### Пример 8.

Найдем ответ на вопрос: в каких случаях выносится административное предупреждение и в какой форме?

• Перейдем к поиску По ситуации с помощью кнопки Расширенный поиск О

- В карточке поиска **По ситуации** в поле **Фильтр** введем *адм предупр*. В результате останется всего две ситуации основного уровня.
- Отметим с помощью мыши ситуацию **Административное наказание / предупреждение как мера административного наказания** и нажмем кнопку найти.
- В полученном списке будет один документ КоАП РФ. Документ откроется на том фрагменте, где содержится ответ. Запишем ответ на вопрос:

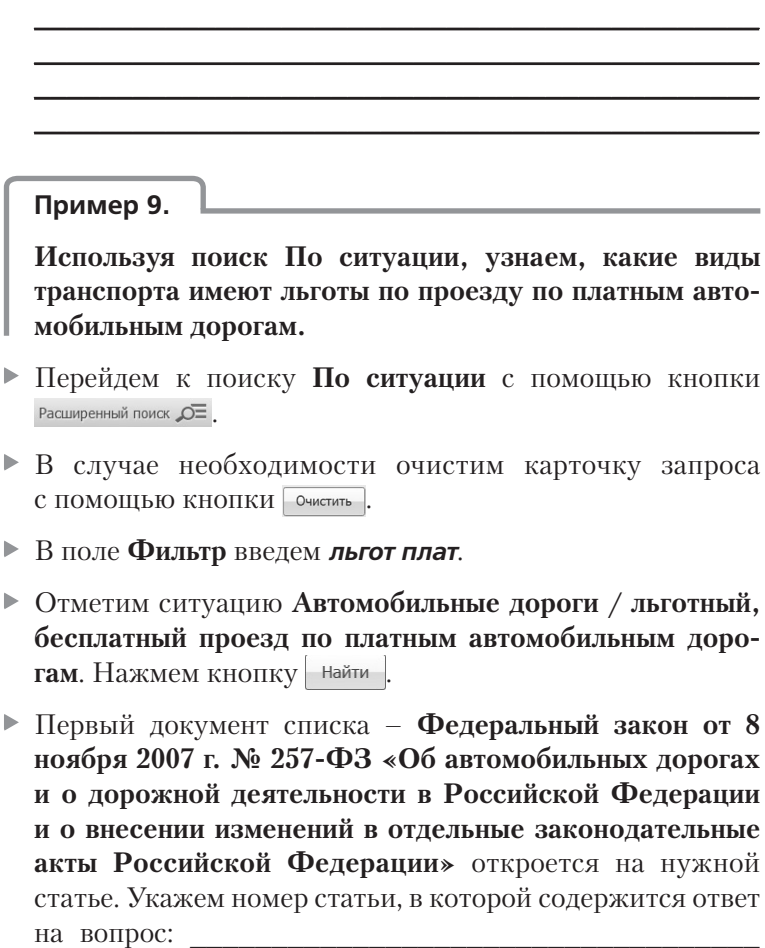

### **ПОИСК ПО ПУБЛИКАЦИИ**

В системе ГАРАНТ содержатся материалы периодических изданий. Поиск **По публикации** позволяет найти интересующие выпуски.

Подборки статей на заданную тему, конкретного автора, за определенный период времени и по другим условиям удобно составлять, используя поиск **По реквизитам**.

**Пример 10.**

**Найдем статьи, опубликованные в журнале «Российское право: образование, практика, наука» №4 за 2019 год.**

- Перейдем к поиску **По публикации** с помощью кнопки Расширенный поиск  $\overline{O}$ .
- В поле **Фильтр** введем *рос право 2019*. В результате в основном окне останется журнал за 2019 год, удовлетворяющий запросу.
- Раскроем последовательно папки **Журнал «Российское право: образование, практика, наука»**, далее **2019** щелчком мыши по знаку рядом с ней.
- Отметим папку **Июль-Август** щелчком мыши по знаку слева от нее.
- **Нажмем кнопку** Найти
- ▶ Укажем количество статей в списке:

Существует возможность поиска авторских материалов из периодических изданий с помощью поиска **По реквизитам**. Поле **Орган/Источник** карточки запроса включает раздел **Средства массовой информации (СМИ)**, где перечислены издания, материалы которых представлены в системе ГАРАНТ.

#### **Пример 11.**

**Найдем статьи по теме «МРОТ» в периодических изданиях, размещенных в системе ГАРАНТ, с мая 2020 г.**

Перейдем к поиску **По реквизитам** с помощью кнопки Расширенный поиск  $\overline{O}$ .

- В поле **Орган/Источник** введем *СМИ* и выберем **Средства массовой информации (СМИ)**.
- В поле **Тема** введем *МРОТ* и из выпадающего меню выберем **Размер заработной платы, минимальная заработная плата (МРОТ)**.
- В поле **Дата** (в секции **Основные реквизиты документа**) введем **01.05.2020**. Нажмем кнопку **Найти**.
- Получим список статей по данной теме в периодических изданиях, размещенных в системе ГАРАНТ с мая этого года. Укажем их количество:

#### **КРАТКИЕ ВЫВОДЫ**

- ✔ Поиск **По реквизитам** это инструмент, предназначенный для поиска документов по заранее известным реквизитам. Поиск **По реквизитам** позволяет находить документы, выпущенные в определенный период, книги серии «Классика российского правового наследия».
- ✔ Поиск **По судебной практике** осуществляется по судьям общих и арбитражных судов, видам судопроизводства, ключевым темам.
- ✔ Поиск **По ситуации** дает возможность получить небольшую подборку актуальных материалов по интересующему правовому вопросу.
- ✔ Материалы ведущих периодических изданий в области экономики и права удобно искать с помощью поиска **По публикации**. Найти их и делать подборки статей можно также с помощью поиска **По реквизитам**.

### **ЗАДАЧИ ДЛЯ САМОСТОЯТЕЛЬНОГО РЕШЕНИЯ**

#### **ПОИСК ПО РЕКВИЗИТАМ**

1. Создайте в папке **Избранное** папку *Занятие 2*. В дальнейшем все закладки данного занятия сохраняйте в эту папку.

- $2^{\circ}$ Найдите документы Министерства науки и высшего образования РФ, зарегистрированные в Минюсте России, по теме «Высшее профессиональное образование». Укажите их количество:
- Найдите законы по теме «Международное право, меж- $\mathbf{3}$ дународные отношения». принятые с 1 января 2020 г. Укажите их количество:
- Найдите приказы ФНС России (Федеральная налого- $\overline{4}$ вая служба), принятые летом 2020 г. Укажите их количество:
- 5 Сделайте подборку документов «Классика российского правового наследия» по теме «Семейное право, **акты гражданского состояния»**. Сколько их в полученном списке?
- 6. Найдите в постановлении Правительства РФ от 24 октября 2014 г. № 1097 «О допуске к управлению транспортными средствами» список документов, которые нужно представить для получения Международного водительского удостоверения. Укажите их:

Установите на соответствующем пункте закладку под именем Задача 6. Международное водительское удостоверение.

#### ПОИСК ПО СУДЕБНОЙ ПРАКТИКЕ

- 7. Сколько судебных решений было принято в 2019 году, где упоминалось бы ФМБА? Укажите их количество:
- 8. Сколько судебных постановлений в пользу налогоплательщика было принято в 2019 по вопросу возврата излишне уплаченного налога при спорах с налоговыми органами? Укажите их количество:
- 9. Найдите постановления Пленума Верховного Суда РФ. Укажите их количество:

#### **ПОИСК ПО СИТУАЦИИ**

10. Укажите, что должна содержать заявка на регистрацию программы для ЭВМ:

\_\_\_\_\_\_\_\_\_\_\_\_\_\_\_\_\_\_\_\_\_\_\_\_\_\_\_\_\_\_\_\_\_\_\_\_\_\_\_\_\_\_\_ \_\_\_\_\_\_\_\_\_\_\_\_\_\_\_\_\_\_\_\_\_\_\_\_\_\_\_\_\_\_\_\_\_\_\_\_\_\_\_\_\_\_\_ \_\_\_\_\_\_\_\_\_\_\_\_\_\_\_\_\_\_\_\_\_\_\_\_\_\_\_\_\_\_\_\_\_\_\_\_\_\_\_\_\_\_\_ \_\_\_\_\_\_\_\_\_\_\_\_\_\_\_\_\_\_\_\_\_\_\_\_\_\_\_\_\_\_\_\_\_\_\_\_\_\_\_\_\_\_\_ Укажите реквизиты закона и номер статьи, где дается определение понятию «дистанционные образовательные технологии»: Установите закладку на найденной норме права и сохраните ее под именем **Задача 10. Регистрация программ для ЭВМ**. 11. Укажите размер государственной пошлины за регистрацию ипотеки для физических лиц: Укажите реквизиты закона и номер статьи: \_\_\_\_\_\_\_\_\_\_\_\_\_\_\_\_\_\_\_\_\_\_\_\_\_\_\_\_\_\_\_\_\_\_\_\_\_\_\_\_\_\_\_ \_\_\_\_\_\_\_\_\_\_\_\_\_\_\_\_\_\_\_\_\_\_\_\_\_\_\_\_\_\_\_\_\_\_\_\_\_\_\_\_\_\_\_ Установите закладку на найденной норме права и сохраните ее под именем *Задача 11. Ипотека*. 12. Ответьте на вопрос, что и в каком объеме должно быть уплачено заказчиком при отказе от исполнения договора подряда:

Установите закладку на найденной норме права и сохраните ее под именем *Задача 12. Отказ заказчика от исполнения договора подряда*.

\_\_\_\_\_\_\_\_\_\_\_\_\_\_\_\_\_\_\_\_\_\_\_\_\_\_\_\_\_\_\_\_\_\_\_\_\_\_\_\_\_\_\_ \_\_\_\_\_\_\_\_\_\_\_\_\_\_\_\_\_\_\_\_\_\_\_\_\_\_\_\_\_\_\_\_\_\_\_\_\_\_\_\_\_\_\_ 13. Укажите нормативный акт и номер статьи, где указан перечень объектов авторского права:

Установите заклалку на найденной норме и сохраните ее под именем Задача 13. Объекты авторского права.

14. Можно ли призвать иностранных граждан на военную службу? Укажите реквизиты закона и номер статьи основание вашего решения.

Установите закладку на найденной норме и сохраните ее под именем Задача 14. Военная служба.

#### РАБОТА С ПЕРИОДИЧЕСКИМИ ИЗДАНИЯМИ

15. Используя поиск По публикации, найдите список статей из журнала «Законодательство» за 2018 год. В полученном списке выберите статью «Интеллектуальные права: некоторые новеллы и особенности правовой регламентации». Укажите авторов статьи и номер журнала, в котором она напечатана:

Поставьте на ней закладку под именем Задача 15. Интеллектуальные права.

- 16. Укажите количество статей в журнале «Российский юридический журнал» № 2 за 2020 год:
- 17. Используя Базовый поиск, найдите статью «Особенности взаимодействия российского и европейского финансовых рынков», напечатанную в журнале

«Экономика. Налоги. Право» в 2019 году. Укажите автора этой статьи и номер журнала:

\_\_\_\_\_\_\_\_\_\_\_\_\_\_\_\_\_\_\_\_\_\_\_\_\_\_\_\_\_\_\_\_\_\_\_\_\_\_\_\_\_\_\_ \_\_\_\_\_\_\_\_\_\_\_\_\_\_\_\_\_\_\_\_\_\_\_\_\_\_\_\_\_\_\_\_\_\_\_\_\_\_\_\_\_\_\_ \_\_\_\_\_\_\_\_\_\_\_\_\_\_\_\_\_\_\_\_\_\_\_\_\_\_\_\_\_\_\_\_\_\_\_\_\_\_\_\_\_\_\_ \_\_\_\_\_\_\_\_\_\_\_\_\_\_\_\_\_\_\_\_\_\_\_\_\_\_\_\_\_\_\_\_\_\_\_\_\_\_\_\_\_\_\_ Поставьте на ней закладку под именем *Задача 17. Особенности взаимодействия российского и европейского финансовых рынков*. 18. Используя поиск **По реквизитам**, сделайте подборку статей периодических печатных изданий, вышедших с января 2020 года по настоящее время, по теме «Трудовой договор». Укажите количество статей в списке: \_\_\_\_\_\_\_ 19. Используя поиск **По реквизитам**, найдите статьи

В.А. Томсинова в периодических изданиях, размещенных в системе ГАРАНТ. Укажите их количество:

Для закрепления полученных знаний предлагаем выполнить тест к занятию 2 на студенческом портале <edu.garant.ru> в разделе **Проверяем знания системы ГАРАНТ**: [http://edu.](http://edu.garant.ru/garant/test/examine/) [garant.ru/garant/test/online/.](http://edu.garant.ru/garant/test/examine/)

#### Занятие № 3

## РАБОТА С ДОКУМЕНТОМ

### **ПРЕДСТАВЛЕНИЕ ДОКУМЕНТА**

Все документы, подключаемые в систему ГАРАНТ, проходят тщательную юридическую обработку: устанавливаются гипертекстовые связи со всем массивом законодательства; материал сопровождается справочной информацией (вкладка Справка); составляется краткий обзор документа (вкладка Аннотация).

В текстах документов эксперты добавляют комментарии:

- при внесении в документ официальных изменений;
- при выявлении в документе противоречий положениям нормативного акта большей юридической силы;
- при возможных опечатках в официальной публикации документа;
- при наличии других документов, регулирующих данный вопрос и т.п.

#### Пример 1.

Найдем Федеральный закон от 27 июля 2006 г. № 149-ФЗ «Об информации, информационных технологиях и о защите информации» и на его примере ознакомимся с элементами представления документа в системе ГАРАНТ.

- В поле Базового поиска введем закон об информации и перейдем по прямой ссылке из Словаря популярных запросов: Закон об информации - открыть документ.
- Слева располагается вкладка Оглавление. При выборе любого элемента на данной вкладке происходит синхронный переход к соответствующей части текста документа в основном окне.
- Перейдем к статье 5 документа. Для этого в строку фильтра на вкладке Оглавление введем Ст 5. Откроем искомый фрагмент.
- В тексте локумента устанавливаются гиперссылки. Они выделены голубым цветом. По гиперссылке из текста документа может открываться как конкретный документ, так и целый список документов, которые подразумеваются, но не указаны напрямую (например, «... в соответствии с действующим законодательством...»). Подобные ссылки называются интеллектуальными.
- Из статьи 5 откроем интеллектуальную ссылку: «федеральными законами». Укажем название информации ограниченного доступа из Семейного кодекса:

- Вернемся к Федеральному закону «Об информации, информационных технологиях и о защите информации», дважды нажав на стрелку (←).
- Найдем статью Федерального закона, регулирующую порядок ограничения доступа к информационному ресурсу иностранного средства массовой информации, выполняющего функции иностранного агента. В комментарии ГАРАНТа находятся реквизиты документа, дополнившего закон этой статьей, укажем их:
- Комментарии ГАРАНТа можно скрывать/разворачивать, используя кнопки [вкл] В правой части панели инструментов.
- Скроем комментарии, нажав кнопку [вкл.] (не забудьте затем включить комментарии, нажав кнопку вид).
- Щелкнем мышкой на вкладке О документе, при этом слева на экране появятся разделы Справка, Изменения в документе, Аннотация, Графическая копия документа.
- В разделе Справка содержится информация о дате и источнике опубликования документа, дате вступления документа в силу, о внесении изменений и т. д.
- Укажем, в каком номере Собрания законодательства Российской Фелерации была опубликована первоначальная редакция рассматриваемого документа: Укажем дату последнего Федерального закона, внесшего в него изменения:
- Перейдем к разделу Аннотация, который позволит быстро ознакомиться с сутью изучаемого документа. В тексте аннотации найлем ответ на вопрос: на какие категории доступа подразделяется информация?

• Перейдем к разделу Графическая копия документа. В результате на отдельной вкладке браузера загрузится графическая копия первоначальной редакции документа. Обратите внимание, в графической копии официальной публикации не отображаются изменения, в дальнейшем внесенные в документ.

### СОХРАНЕНИЕ ТЕКСТА И ПЕЧАТЬ **ДОКУМЕНТА**

Текст документа или его фрагмент можно сохранить или распечатать. Для этого достаточно нажать кнопки Сохранить Ни Печать Н соответственно. Вместе с выделенным текстом по умолчанию экспортируется и название документа с указанием структурной иерархии выбранного фрагмента, например главы и статьи. При сохранении документа переносятся также внешние ссылки, ведущие на другие материалы в системе ГАРАНТ. При щелчке по такой ссылке будет открыта система ГАРАНТ и выполнен переход на нужный документ.

#### Пример 2.

Найдем в тексте Конституции РФ информацию об официальной публикации нормативных правовых документов и сохраним ее в файл.

- В поле **Базового поиска** введем *Официальное опублико***вание законов** и нажмем кнопку **найти . Перейдем** к Конституции РФ.
- Выделим мышкой часть 3 статьи 15 и нажмем кнопку **Сохранить в файл** ...
- Из выпадающего списка команд выберем: Сохранить выделенный в тексте фрагмент документа
- Обратимся к загрузкам браузера, откроем документ в текстовом редакторе и выберем команду **Сохранить как**.
- В появившемся диалогом окне создадим папку на компьютере *Занятие 3* (в дальнейшем все файлы будем сохранять в ней) и назовем файл – *Пример 2. Официальное опубликование*.
- Обратите внимание, одновременно с текстом в файл сохранятся также название документа вместе с указанием главы, статьи и его части.

### **ЗАПОЛНЯЕМЫЕ ФОРМЫ ДОКУМЕНТОВ**

С формами документов, требующими заполнения, можно работать в форматах MS Word, MS Excel и Adobe Reader. К таким формам относятся, например, налоговые декларации, документы бухгалтерской отчетности, справки и т. п. Открыть форму в популярных редакторах можно с помощью гипертекстовой ссылки из комментария ГАРАНТа, расположенного в тексте документа рядом с названием заполняемой формы.

#### **Пример 3.**

**Найдем форму заявления о выдаче заграничного паспорта нового поколения, содержащего электронный носитель информации.**

В поле **Базового поиска** введем запрос *Заявление на загранпаспорт*, построим список. Откроем приказ от 16 ноября 2017 г. № 864.

- В тексте документа из комментария ГАРАНТа **См. данную форму в редакторе MS-Word и образец ее заполнения** перейдем по первой ссылке.
- Откроем загруженный браузером документ.
- Заполним в нем графу «Фамилия, имя, отчество» и сохраним этот документ в файл, присвоив ему имя *Пример 3. Паспорт*.

### **ГРАФИКА В ТЕКСТЕ**

**Пример 4.**

**Изучим возможности работы с графикой на примере информационного сообщения ЦБР № 15/01 «Описание и технические характеристики банкнот и монет евро».**

- Найдем и откроем информационное сообщение ЦБР № 15/01 «Описание и технические характеристики банкнот и монет евро».
- В тексте документа найдем изображение лицевой стороны банкноты 500 евро (поиск контекста «изображение 500 евро»).
- Нажмем правую клавишу мыши и выберем команду **Сохранить картинку как …**
- Сохраним изображение на компьютере под именем *Пример 4. 500 евро*.

## ИЗМЕНЕНИЯ В ДОКУМЕНТЕ

### **РЕДАКЦИИ ДОКУМЕНТА**

В системе ГАРАНТ действующий документ всегда открывается в актуальной редакции. Когда в документ вносят изменения, у него появляется новая редакция. С полным списком редакций можно ознакомиться, обратившись к вкладке **Редакции**, расположенной рядом с вкладкой **Оглавление**. Редакции пронумерованы и расположены в хронологическом порядке. Разными цветами выделены актуальная, утратившие силу и не вступившие в силу, т. е. будущие редакции. По ссылкам можно перейти к тексту любой редакции, а также к изменяющим ее нормативным актам.

Работая с документом, вы всегда знаете, с какого момента действует его текущая редакция (диапазон ее действия указан в верхнем правом поле над текстом документа).

#### **Пример 5.**

**В своем решении суд ссылается на ст. 172.1 УК РФ с изменениями от 27.12.2018 г. Ознакомимся с этой частью документа в соответствующей редакции.**

- Откроем статью 172.1 УК РФ **Фальсификация финансовых документов учета и отчетности финансовой организации**.
- Какой минимальный размер штрафа предусмотрен этой статьей в актуальной редакции?
- Чтобы открыть все редакции документа, обратимся к вкладке **Редакции**, расположенной рядом с вкладкой **Оглавление**.
- Перейдем к редакции № 184, созданной в результате внесения изменений от 27 декабря 2018 г., и ознакомимся с текстом статьи 172.1.
- Какой минимальный размер штрафа был предусмотрен этой редакцией закона?
- Создадим папку *Занятие 3* в папке **Избранное** системы ГАРАНТ. Установим в тексте закладку *Пример 5. Фальсификация*.

### **СРАВНЕНИЕ РЕДАКЦИЙ**

Удобный инструмент **Сравнение редакций** позволяет быстро и наглядно определить, что именно изменилось в документе. В системе ГАРАНТ можно сравнить любые

выбранные редакции документа. Если требуется увидеть разницу между редакциями в удобном табличном формате в электронном или печатном виде, воспользуйтесь вклад- $KO\H$  Только изменения

#### Пример 6.

Сравним действующую и будущую редакции Кодекса Российской Федерации об административных правонарушениях.

- ▶ Откроем КоАП РФ.
- Выберем вкладку Редакции
- Отметим галочками актуальную редакцию и будущую релакцию, вступающую в силу 1 марта 2022 года.
- В верхней части экрана на желтом фоне станет доступной команда Сравнить выбранные редакции. Щелкнем по ней мышкой
- На экране появились 2 полнотекстовые редакции документа.
- ▶ Для просмотра только изменившихся фрагментов выбе-**Д**ем вкладку только изменения.
- ▶ Обратите внимание: для удобного сравнения редакций документа изменившиеся фрагменты подсвечены - добавленный текст синим фоном, а удаленный - розовым.
- Укажем, на сколько увеличится размер максимального штрафа, налагаемого на юридическое лицо за осуществление аккредитации операторов технического осмотра с нарушением требований законодательства в области технического осмотра транспортных средств
- ▶ Сохраним в файл фрагмент документа будущей редакции, устанавливающий штраф, под именем Пример 6. КоАП.

#### Пример 7.

Изучим изменения в источниках официального опубликования федеральных законов.

- В поле Базового поиска введем официальное опубликование фз.
- ▶ Из списка откроем Федеральный закон от 14 июня 1994 г. № 5-ФЗ «О порядке опубликования и вступления в силу федеральных конституционных законов, федеральных законов, актов палат Федерального Собрания».
- В статье 4 этого Федерального закона перечислены источники официального опубликования федерального закона. Перед текстом статьи находится комментарий ГАРАНТа об ее изменениях
- Когда вступили в силу последние изменения к статье 4?
- Для наглядного изучения изменений этой статьи из комментария ГАРАНТа перейдем по ссылке См. текст статьи в предыдущей редакции.
- В основном окне представлены две редакции закона: справа отображается актуальная, а слева - редакция закона до вступления в силу этих изменений.
- ► Какой источник официального опубликования для федеральных законов был добавлен?

### ПОИСК РЕДАКЦИИ НА ДАТУ

Система ГАРАНТ позволяет получить редакцию документа, действовавшую на заданную пользователем дату.

#### Пример 8.

10 июня 2019 г. в результате нарушения правил дорожного движения водитель автомобиля наехал на пешехода, что повлекло тяжкий вред его здоровью. Водитель автомобиля с места происшествия скрылся. Какой максимальной срок лишения свободы был предусмотрен за это деяние?

• В поле Базового поиска введем нарушение ПДД тяжкий **вред** и нажмем кнопку найти.

- Из списка обратимся к Уголовному кодексу Российской Федерации. Локумент откроется на статье 264 в актуальной редакции.
- ▶ Укажем срок лишения свободы за это преступление:
- Щелкнем на вкладке Редакции и в поле Поиск редакции на дату введем 10.06.2019. Нажмем клавишу Enter. В результате мы попадем в редакцию, которая действовала 10 июня 2019 г.
- Какой был предусмотрен срок лишения свободы за это деяние 10 июня 2019 г.?
- В верхней части экрана справа отражается информация о периоде действия редакции документа. Устаревшая ред.:
- ▶ Установим в тексте закладку Пример 8. Нарушение ПДД.

### СВЯЗИ ДОКУМЕНТА, ПОХОЖИЕ ДОКУМЕНТЫ

Возможность построения связей текущего документа позволяет всесторонне исследовать интересующую правовую проблему.

С помощью функции Связи (специальный значок , расположенный на панели инструментов либо слева от интересующего фрагмента) можно получить список документов, ссылающихся на изучаемый документ или его фрагмент. Детализировать полученный список можно с помощью видов информации и фильтров, размещенных на панели слева.

#### Пример 9.

Найдем статьи, изданные с 1 января 2019 года, связанные с Доктриной информационной безопасности.

- В строку Базового поиска введем доктрина информаци-**ОННОЙ безопасности** и нажмем кнопку найти.
- $\triangleright$  Откроем Указ Президента РФ от 5 декабря 2016 г. № 646.
- Для построения списка документов, ссылающихся на данный документ, нажмем кнопку **Связи документа** на панели инструментов.
- С помощью фильтров выберем из построенного списка статьи, изданные с 1 января 2019 года. Укажем их количество
- Сохраним список в файл под именем *Пример 9. Безопасность*.

#### **Пример 10.**

**Найдем комментарии по вопросу ограничения доступа к информации, опубликованные начиная с 2019 года.**

- В строку **Базового поиска** введем *ограничение доступа*  **к информации** и нажмем кнопку **найти**.
- Откроем статью 9 Федерального закона от 27 июля 2006 г. № 149-ФЗ «Об информации, информационных технологиях и о защите информации».
- Построим список документов, ссылающихся на эту статью. Для этого слева от названия статьи 9 щелкнем по значку  $\overrightarrow{r}$ .
- С помощью фильтра отберем из этого списка комментарии, опубликованные с 1 января 2019 г. Сколько таких документов? Сохраним полученный список в файл под именем *Пример*

*10. Ограничение доступа*.

Если при изучении документа вам потребовалось ознакомиться с другими материалами, в которых рассмотрены подобные вопросы, воспользуйтесь функцией системы ГАРАНТ – **Похожие документы**. Найти похожие документы очень просто – для этого достаточно нажать на панели инструментов кнопку  $\leftrightarrow$  и выбрать одноименную вкладку.

#### **Пример 11.**

**Используя функцию Похожие документы, построим список дополнительных материалов к письму Департамента налоговой и таможенной политики Минфина России от 14 июня 2019 г. № 03-04-05/38974.**

- Найдем и откроем письмо Департамента налоговой и таможенной политики Минфина России от 14 июня 2019 г. № 03-04-05/38974.
- Нажмем на кнопку (Связи документа) на панели инструментов.
- Выберем вкладку **Похожие документы**. Укажем количество документов в списке:

#### **КРАТКИЕ ВЫВОДЫ**

- ✔ Все документы в системе ГАРАНТ проходят юридическую обработку, в процессе которой:
	- расставляются гиперссылки;
	- документы со сложной внутренней структурой снабжаются оглавлением;
	- добавляются юридические комментарии, облегчающие изучение документа;
	- материалы сопровождаются исчерпывающей справочной информацией (вкладка **О документе/ Справка**);
	- составляется краткий обзор документа (вкладка **О документе /Аннотация**).
- ✔ Любой документ или его часть можно сохранить в файл или распечатать. При этом в файл MS Word переносятся в том числе и внешние ссылки документа.
- ✔ Документы в системе ГАРАНТ всегда представлены в актуальной редакции. Для получения редакции, которая действовала или будет действовать на интересующую дату, необходимо воспользоваться инструментом **Поиск редакции на дату**.
- ✔ Функция **Сравнение редакций** позволяет в удобной и наглядной форме определить, что именно изменилось в документе. Если при сравнении редакций выбрать вкладку **Только изменения**, то полученную таблицу можно сохранить или распечатать.
- ✔ Построение связей к документу или фрагменту документа – удобная функциональная возможность, позволяющая всесторонне изучить интересующую правовую проблему.
- ✔ Благодаря интеллектуальному алгоритму, отбирающему похожие документы, вы можете быстро переходить к списку материалов, близких по содержанию и тематике к открытому документу.

### **ЗАДАЧИ ДЛЯ САМОСТОЯТЕЛЬНОГО РЕШЕНИЯ**

#### **КОММЕНТАРИИ «ГАРАНТА». СПРАВКА И АННОТАЦИЯ К ДОКУМЕНТУ**

1. Укажите номер статьи Гражданского кодекса РФ, в которой законодателем, по-видимому, была допущена опечатка (задайте в тексте кодекса поиск контекста опечатка):

Установите на эту статью закладку *Задача 1. Опечатка*.

2. Определите дату введения в действие (вступления в силу) следующих документов:

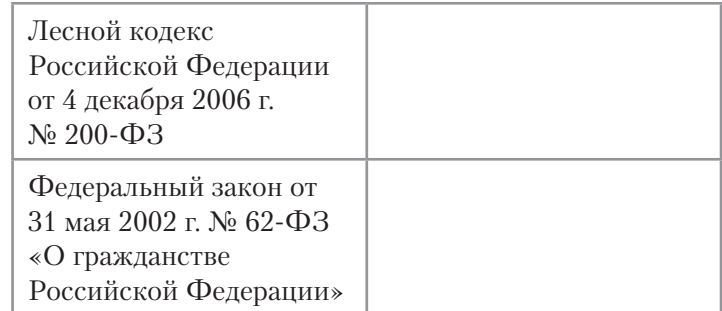

- 3. В каком номере «Российской газеты» был опубликован Федеральный закон от 10 декабря 2003 г. № 173-ФЗ «О валютном регулировании и валютном контроле» (укажите номер и дату издания)?
- 4. С помощью вкладки **Аннотация** к Федеральному закону от 27 июля 2006 г. № 152-ФЗ «О персональ-

ных данных» найдите информацию о том, относятся ли к персональным данным сведения о дате рождения:

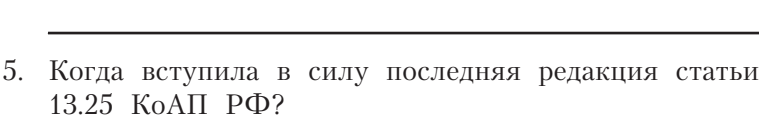

#### РИСУНКИ И ВСТРОЕННЫЕ ОБЪЕКТЫ

- 6. Найлите форму типового логовора социального найма жилого помещения, утвержденную постановлением Правительства РФ от 21 мая 2005 г. № 315, откройте ее в редакторе MS Word (в верхней части документа лолжна быть налпись: «Полготовлено с использованием системы ГАРАНТ»). Сохраните договор в файл под именем Задача 6. Договор социального найма.
- 7. Найдите документ, в котором определена государственная наградная система Российской Федерации. Найдите рисунок нагрудного знака к почетному званию «Летчик-космонавт Российской Федерации». Сохраните этот рисунок в файл под именем Задача 7. Нагрудный знак

#### СОХРАНЕНИЕ ДОКУМЕНТОВ

- 8. Найдите документ, подготовленный экспертами компании «Гарант», содержащий информацию о штрафах за нарушение Правил дорожного движения. Сохраните его в файл под именем Задача 8. ПДД.
- 9. В Федеральном законе «О рекламе» найдите определение недобросовестной рекламы. Ответ оформите в виде файла и сохраните его под именем Задача 9. Недобросовестная реклама. Укажите статью закона, в которой дано это определение:

#### **РЕДАКЦИИ ДОКУМЕНТА**

- 10. Сколько редакций у Трудового кодекса Российской Федерации (редакции пронумерованы)?
- 11. Найлите первоначальную релакцию Фелерального закона от 7 февраля 2011 г. № 3-ФЗ «О полиции». Сохраните ее в файл под именем Задача 11. О полиции.
- 12. Сравните действующую и предыдущую редакции Федерального закона «Об электронной подписи». Сохраните сравнение редакций (только изменившиеся статьи) в файл под именем Задача 12. ЭЦП.
- 13. Сравните редакции № 52 и № 53 Федерального закона «Об образовании в Российской Фелерации». Какие статьи (пункты статей) утратили силу?
- 14. Каким федеральным законом были определены внесудебные меры по прекращению нарушения авторских прав по заявлению правообладателя и когда они вступили в силу?

15. Какой максимальный административный штраф может быть наложен на юридическое лицо за эксплуатацию объекта капитального строительства без разрешения на ввод его в эксплуатацию, если факт правонарушения был установлен 26 июля 2019 г.?

Установите закладку на статье документа, где вы нашли ответ, под именем Задача 15. Штраф.

16.15 марта 2020 г. судом рассматривалось дело о нарушении требований валютного законодательства Российской Федерации по ст. 193 Уголовного кодекса РФ о незачислении 110 миллионов рублей. Какой максимальный срок лишения свободы предусмотрен за это 

Установите закладку в документе под именем Задача 16. **УК** в последните последните последните последните последните последните последните последните последните последните последните последните последните последните последните последните последните последните последните после

17. Придумайте свою задачу, для решения которой необхолимо воспользоваться инструментом Поиск редакции на дату (подсказка - правовая норма должна измениться).

Укажите содержание актуальной правовой нормы, регулирующей правоотношения.

Установите закладку под именем Задача 17.1 в документе. Укажите содержание правовой нормы на выбранную вами дату.

Установите закладку в недействующей редакции под именем Задача 17.2.

#### СВЯЗИ ДОКУМЕНТА. ПОХОЖИЕ ДОКУМЕНТЫ

- 18. Постройте список статей, ссылающихся на статью 3 Федерального закона от 29 июля 2004 г. № 98-ФЗ «О коммерческой тайне». Отберите из него статьи опубликованные в 2019 г. Сколько их? Сохраните список документов в файл под именем Задача 18. Коммерческая тайна.
- 19. Найдите документы Верховного Суда РФ, которые ссылаются на пункт 2 статьи 23 Конституции РФ. Сколько их?

Сохраните список документов в файл под именем Задача 19. Тайна сообщений.

- 20. Постройте список документов, ссылающихся на постановление Правительства РФ от 28 июля 2018 г. № 884. Сколько в нем документов вида Судебная практика? Найдите похожие документы к этому постановлению. Укажите их количество:
- 21. Постройте список дополнительных материалов для перечисленных ниже документов, используя функцию **Похожие документы**:

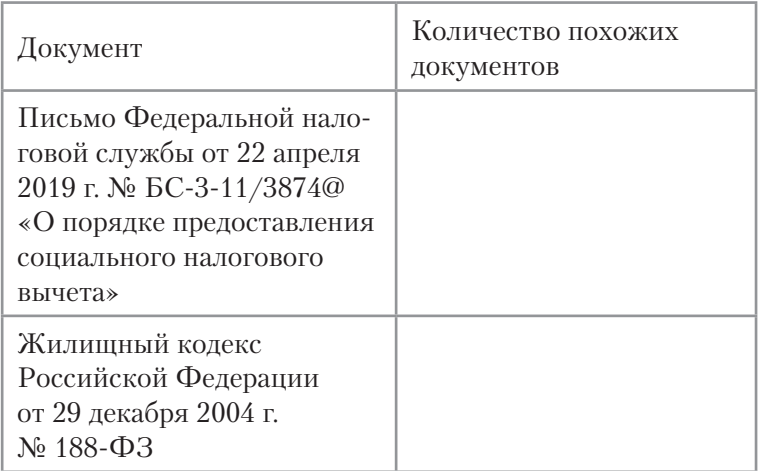

Для закрепления полученных знаний предлагаем выполнить тест к занятию 3 на студенческом портале <edu.garant.ru> в разделе **Проверяем знания системы ГАРАНТ**: [http://edu.](http://edu.garant.ru/garant/test/examine/) [garant.ru/garant/test/online/.](http://edu.garant.ru/garant/test/examine/)

# КОНСТРУКТОР ПРАВОВЫХ ДОКУМЕНТОВ

С помощью системы ГАРАНТ можно быстро подготовить правовые документы, полностью соответствующие требованиям российского законодательства.

**Конструктор правовых документов** в онлайн-режиме позволяет заполнить форму искового заявления, проект договора или доверенности, а также сохранить подготовленный текст в формате, совместимом с большинством распространенных текстовых редакторов.

#### **Пример 1.**

**Составим договор найма жилого помещения между физическими лицами.**

- На Главной странице перейдем к вкладке **Все решения ГАРАНТа** и выберем ссылку **Конструктор правовых документов**.
- В разделе **Гражданско-правовые договоры** выберем **Наем/ Договор найма жилого помещения**.
- В открывшейся форме заполним часть условий договора: место заключения договора, дату заключения договора и укажем себя в качестве «Нанимателя».
- В качестве «Наймодателя» выберем физическое лицо.
- Откроем договор в текстовом редакторе с помощью команды **Сохранить/ Скачать документ в формате Word**.
- Создадим на компьютере папку *Занятие 4* (в дальнейшем все файлы будем сохранять в ней) и сохраним в нее договор под именем *Пример 1. Договор найма*.

**Пример 2.** 

**Составим доверенность на ведение судебных дел в судах общей юрисдикции.**

- Обратимся к **Конструктору правовых документов**.
- Перейдем по ссылке **Доверенности/Доверенность**.
- В открывшейся форме заполним поле с указанием места и даты совершения, в качестве доверенного лица выберем физическое лицо и в поле **Ф. И. О. представителя** впишем свои данные.
- Откроем доверенность в текстовом редакторе с помощью команды **Сохранить/ Скачать документ в формате Word**.
- Сохраним доверенность под именем *Пример 2. Доверенность*.

### **СПЕЦИАЛЬНЫЕ БАЗЫ ДАННЫХ ГАРАНТА**

Система ГАРАНТ содержит Архив практики мировых судей, Архив судебных решений, Архив муниципальных актов.

В **Архиве практики мировых судей** содержится более 36 миллионов актов всех субъектов.

В **Архиве судебных решений** системы ГАРАНТ содержится более 43 миллионов актов, принятых судами общей юрисдикции и арбитражными судами субъектов Российской Федерации. Практика высших судов и арбитражных судов округов в полной мере представлена в основном информационном банке системы ГАРАНТ.

Архив определений арбитражных судов определений содержит более 12 миллионов определений арбитражных судов первой, апелляционной и кассационной инстанций.

В **Архиве муниципальных актов** содержатся документы, принятые органами местного самоуправления муниципальных образований и размещенные на официальных сайтах этих органов. Тексты документов аутентичны текстам, размещенным на сайтах на дату, указанную в справке к соответствующему документу.

Пример 3.

Найдем список судебных решений с начала 2020 г. по запросу Страховая выплата по КАСКО в Архиве судебных решений.

- Откроем вкладку Все решения ГАРАНТа и в разделе Специальные базы данных ГАРАНТа прейдем по ссылке Архив судебных решений.
- В строку поиска введем **Страховая выплата по каско**.
- $\triangleright$  В предустановленных фильтрах (справа) в разделе Дата отметим За период с 01.01.2020, в разделе Тип - Решение. Нажмем кнопку применить фильтр. Количество документов в списке:

#### Пример 4.

Найдем судебные документы по темам «Защита прав потребителей», «Компенсация морального вреда», которые в дальнейшем были отменены.

• Откроем вкладку Все решения ГАРАНТа и в разделе Специальные базы данных ГАРАНТа перейдем по ссылке Архив судебных решений.

• Шелкнем по ссылке Расширенный поиск "О=

- В поле Ключевые темы выберем тему Защита прав потребителей, добавим еще одно поле для ввода данных, в него введем Компенсация морального вреда.
- В поле Статус выберем Утратившие силу.
- ► Количество документов в списке:

Для подбора судебной практики из Архива судебных решений также можно воспользоваться системой «Сутяжник». Для этого достаточно ввести в систему текст искового заявления, претензии или другого документа, в котором подробно излагается правовая проблема. В результате будет найдена соответствующая запросу судебная практика. Кроме того, «Сутяжник» построит список правовых норм, которые чаще всего упоминаются в найденных судебных решениях.

#### **Пример 5.**

**Найдем судебную практику с помощью системы «Сутяжник», загрузив в нее исковое заявление.**

- Для перехода к образцам исковых заявлений в строку **Базового поиска** введем *Образец искового заявления*. Построим список.
- Перейдем по ссылке **Гарант рекомендует. Образцы исковых заявлений, жалоб, ходатайств в суды общей юрисдикции (подготовлено экспертами компании «Гарант»)**.
- Откроем 1-ую ссылку из списка, выделим текст документа и затем его скопируем.
- На Главной странице обратимся к вкладке **Все решения ГАРАНТа**, в разделе **Аналитика ГАРАНТа** перейдем по ссылке **Аналитическая система «Сутяжник»**.
- Вставим в поле **Ваш запрос** из буфера обмена ранее сохраненный текст (в это поле может быть загружен любой документ пользователя).
- Выберем область поиска: **Суды общей юрисдикции** и нажмем на кнопку **Анализировать практику**.
- В результате поиска получим список судебных решений.
- Откроем из списка первый документ и сохраним в файл резолютивную часть судебного решения под именем *Пример 5. Вывод суда*.
- Вернемся в систему «Сутяжник» и обратимся к вкладке **Часто упоминаемые нормы**. Укажем первый документ из раздела **Материально-правовые нормы**: \_\_\_\_\_\_\_\_\_\_\_\_\_\_\_

### **СОЗДАНИЕ ТЕМАТИЧЕСКИХ ПОДБОРОК ДОКУМЕНТОВ ДЛЯ НАУЧНОЙ И УЧЕБНОЙ РАБОТЫ**

Используя систему ГАРАНТ, вы можете написать доклад, реферат, курсовую или дипломную работу.

Пример 6.

Составим подборку документов для курсовой работы по теме «Зашита чести и лостоинства».

- В строку Базового поиска введем зашита чести и досто-ИНСТВА, И НАЖМЕМ КНОПКУ Найти
- Из списка отберем действующие законы. Для этого отметим фильтры: Тип - Закон, Статус - Действующие и выберем команду Применить фильтр. Количество документов в списке:
- ▶ Сохраним список в файл (если список слишком большой, то сохраним список из первых 100 документов) под именем Пример 6. Законы.
- Найдем судебную практику Высших судов по этой теме. выбрав вид документа Судебная практика/Высшие суды.
- Сохраним список судебной практики в файл под именем Пример 6. Судебная практика.
- ▶ Осуществим поиск по заданной теме комментариев. Найдем статьи, опубликованные с 1 января 2018 г. Для этого выберем вид документа Комментарии/Статьи и отметим фильтр Дата/ За период - 01.01.2018. Сколько их?
- Сохраним список в файл под именем Пример 6. Статьи.
- ▶ Для изучения исторических аспектов этой темы можно обратиться к книгам серии «Классика российского правового наследия».
- $\blacktriangleright$  Для этого в карточке запроса поиска По реквизитам в поле Слова в тексте укажем защита чести и достоинства, в поле Тип - Классика российского правового наследия. Построим список. Количество документов в списке:

Сохраним список в файл под именем Пример 6. Классика

# ГАРАНТ В ИНТЕРНЕТЕ

### **СТУДЕНЧЕСКИЙ ИНФОРМАЦИОННЫЙ ПОРТАЛ** (edu[.garant.ru\)](edu.garant.ru)

Основная целевая аудитория студенческого информационного портала – студенты и преподаватели российских вузов. Для них на портале размещено много полезной информации: интернет-версия «ГАРАНТ-Образование», обучающие курсы по работе с системой ГАРАНТ, библиотека учебных пособий, комментарии законодательства, книги серии «Классика российского правового наследия» и многое другое.

#### **Пример 7.**

**В выпуске «ГАРАНТ-Образование» найдем книги серии «Классика российского правового наследия» по теме «Адвокатура и иные формы юридической помощи».**

- На студенческом информационном портале [\(edu.garant.ru](edu.garant.ru)) перейдем по ссылке **Открыть специальный комплект системы ГАРАНТ для студентов**.
- Если вы являетесь обладателем Правового ключа «ГАРАНТ-Образование», то введите его номер в поле **Логин**. При первом входе в систему вы можете ввести любой удобный для вас пароль либо оставить поле **Пароль** пустым.

Для авторизации вы также можете использовать любой привычный для вас логин.

При выборе поля **Войти без регистрации**, будут недоступны функции сохранения закладок и постановки документа на контроль.

- На панели инструментов выберем **Расширенный поиск/ По реквизитам**.
- В поле **Тип** введем **Классика российского правового наследия** и в поле **Тема – Адвокатура и иные формы юридической помощи**. Построим список. Количество документов в списке:

Найдем в списке книгу «Судебное красноречие» Грин И.В. и сохраним ее в файл под названием *Пример 7. Адвокатура*.

#### **Пример 8.**

**С помощью Базового поиска найдем в выпуске «Гарант-Образование» материалы, упоминающие информационное право.**

- В строке **Базового поиска** интернет-версии «Гарант-Образование» напишем *информационное! право!* (восклицательный знак позволяет закрепить словоформу, т. е. задает точное соответствие формы слова).
- Откроем полный список вида **Комментарии**. Сколько в нем документов?
- С помощью фильтра **Дата** отберем из списка документы, опубликованные с начала 2019 г.
- Сохраним полученный список в файл *Пример 8. Информационное право*.

### **ИНФОРМАЦИОННО-ПРАВОВОЙ ПОРТАЛ ГАРАНТ** [\(www.garant.ru](www.garant.ru))

На портале www.garant.ru размещен большой объем правовой информации.

Эксперты готовят новости об изменениях в федеральном и региональном законодательстве, пишут комментарии к свежим письмам Минфина и ФНС России, сообщают о законопроектах, готовящихся реформах, значимых событиях в жизни страны.

#### **Пример 9.**

**Найдем размер материнского капитала.**

Откроем информационно-правовой портал ГАРАНТ (www.garant.ru).

- Перейдем по ссылке **Бизнес-справки**, которая находится в правой части страницы (для поиска ссылки воспользуйтесь контекстным поиском, вызываемым сочетанием клавиш  $\boxed{\text{Ctrl}} + \boxed{\text{F}}$ ).
- В разделе **Социальная сфера. Трудовые отношения** откроем **Размер индексации государственных пособий гражданам, имеющим детей. Размер материнского капитала**.
- На сколько увеличился размер материнского капитала на второго ребенка по сравнению с 2013 г.?

#### **Пример 10.**

**Изучим постановление Правления Пенсионного фонда России от 25 декабря 2019 г. № 730п «Об утверждении формы и формата сведений о трудовой деятельности зарегистрированного лица, а также порядка заполнения форм указанных сведений» с использованием интернет-версии системы ГАРАНТ.**

- $\blacktriangleright$  На портале ГАРАНТ (www.garant.ru) перейдем к **интернет-версии системы ГАРАНТ**. Для этого щелкнем мышью по соответствующему баннеру (расположен справа от строки **Поиск документа в системе ГАРАНТ**). В данной версии продукта реализован открытый доступ к основным нормативным актам РФ с возможностью ежедневного заказа через личный кабинет пользователя документов по региональному законодательству и судебной практике.
- С помощью **Базового поиска** найдем искомый документ.
- ► С какой даты документ вступает в силу?
- Сохраним в файл текст документа под именем *Пример 10. Электронная трудовая книжка*.

#### **КРАТКИЕ ВЫВОДЫ**

✔ Онлайн-сервис **Конструктор правовых документов**  позволяет быстро создать документ, адаптированный под ваши текущие задачи и полностью соответствующий требованиям российского законодательства.

- ✔ В **Архиве судебных решений** содержится более 57 миллионов актов, принятых судами общей юрисдикции и арбитражными судами субъектов Российской Федерации.
- ✔ Практика высших судов и арбитражных судов округов в полной мере представлена в основном информационном банке cистемы ГАРАНТ.
- ✔ С решениями мировых судей вы можете ознакомиться в **Архиве практики мировых судей**.
- ✔ **Архив определений арбитражных судов** банк определений арбитражных судов первой, апелляционной и кассационной инстанций.
- ✔ В **Архиве муниципальных актов** содержатся документы, принятые органами местного самоуправления муниципальных образований и размещенные на официальных сайтах этих органов.
- ✔ **Система «Сутяжник»** автоматизированный сервис по подбору судебной практики, соответствующей содержанию текстовых документов, загружаемых в систему пользователем.
- $\vee$  Информационно-правовой портал ГАРАНТ (www.garant.ru) предоставляет актуальную правовую информацию для свободного доступа: кодексы, законы, бизнес-справки, интернет-версию системы ГАРАНТ, инфографику, интервью и экспертные мнения по актуальным вопросам.
- ✔ На сайте <edu.garant.ru>находятся интернет-версия **«ГАРАНТ-Образование»**, обучающие курсы по работе с системой ГАРАНТ, библиотека учебных пособий, комментарии законодательства и другая полезная информация для студентов.

### **ЗАДАЧИ ДЛЯ САМОСТОЯТЕЛЬНОГО РЕШЕНИЯ**

#### **СЕРВИСЫ ГАРАНТа И СПЕЦИАЛЬНЫЕ БАЗЫ ДАННЫХ ГАРАНТа**

- 1. С помощью сервиса **Конструктор правовых документов** создайте предварительный вариант доверенности между физическими лицами на получение заработной платы, указав срок действия доверенности 6 месяцев. Сохраните доверенность в файл под именем *Задача 1. Доверенность*.
- 2. Используя **Архив судебных решений**, найдите решения судов общей юрисдикции по вопросу предоставления отсрочки студентам, обучающимся в высших учебных заведениях. Одно из таких решений сохраните в файл под названием *Задача 2. Отсрочка*.
- 3. Используя **Архив судебных решений**, найдите решения, связанные с продажей биологически активных добавок. Сравните количество таких решений за 2018 и 2019 годы. Сохраните список документов за год с меньшим их количеством в файл *Задача 3. БАД* (если список слишком большой, то сохраним список из первых 100 документов).
- 4. Найдите любое исковое заявление по интересующему вас правовому вопросу. С помощью **системы «Сутяжник»** сделайте к нему подборку судебных решений. Сохраните первый документ из списка в файл под названием *Задача 4. Сутяжник*.
- 5. Вы составили исковое заявление, какой инструмент системы ГАРАНТ подберет решения судов по аналогичной правовой ситуации?

 $\mathcal{L}_\text{max}$  and  $\mathcal{L}_\text{max}$  and  $\mathcal{L}_\text{max}$  and  $\mathcal{L}_\text{max}$  and  $\mathcal{L}_\text{max}$ \_\_\_\_\_\_\_\_\_\_\_\_\_\_\_\_\_\_\_\_\_\_\_\_\_\_\_\_\_\_\_\_\_\_\_\_\_\_\_\_\_\_\_

#### СОЗДАНИЕ ПОДБОРКИ ДОКУМЕНТОВ ДЛЯ РЕФЕРАТОВ

6. Тема реферата «Кредитный договор».

Найдите законы по этой теме. Сколько их? Сохраните весь список (если списки большие, то сохраняйте здесь и далее первые 100 документов) в файл под именем Задача 6. Законы.

Создайте подборку судебных решений по указанной теме и сохраните ее в файл под именем Задача 6. Судебная практика.

Найдите статьи по указанной теме и сохраните их в файл под именем Задача 6. Статьи.

Найдите книги из серии «Классика российского правового наследия» по этому вопросу. Укажите технологию поиска

Сохраните документы списка в файл под именем Задача 6. Классика.

7 Tema:

(Тема вашего реферата или курсовой работы). Аналогично предыдущему примеру создайте подборки документов и сохраните их в файлы Задача 7. Законы, Задача 7. Судебная практика, Задача 7. Статьи, Задача 7. Классика.

#### ИНТЕРНЕТ-РЕСУРСЫ ГАРАНТА

8. Используя Бизнес-справки Информационно-правового портала ГАРАНТ, найдите, каким был максимальный размер ключевой ставки ЦБ РФ в 2019 г.:

- 9. Используя тот же ресурс, укажите, насколько увеличился максимальный размер пособия по безработице с 2018 г.:
- 10. С помощью интернет-версии «Гарант-Образование» найдите труды серии «Классика российского правового наследия» по теме Международные споры. Укажите количество документов в списке: Сохраните список в файл под именем Задача 10. Международные споры.
- 11. В интернет-версии «Гарант-Образование» найлите последний выпуск журнала «Право. Журнал Высшей школы экономики». Укажите год и месяц(ы) этого выпуска:
- 12. В интернет-версии «Гарант-Образование» найлите документ, утверждающий правила формирования перечня рецензируемых научных изданий, в которых должны быть опубликованы основные научные результаты диссертаций на соискание ученой степени кандидата наук, на соискание ученой степени доктора наук. Укажите реквизиты этого документа:

Установите в начале этого документа закладку под именем Задача 12. Журналы ВАК.

Для закрепления полученных знаний предлагаем выполнить тест к занятию 4 на студенческом портале edu.garant.ru в разделе Проверяем знания системы ГАРАНТ: http://edu. garant.ru/garant/test/online/.
Приложение

# **КОНТРОЛЬНЫЕ ВАДАНИЯ**

Другие варианты контрольных заданий находятся на портале edu.garant.ru в разделе Преподавателям/ Проверяем знания системы ГАРАНТ

## КОНТРОЛЬНАЯ РАБОТА

 $\Phi$ ИО:

### РАБОТА С ДОКУМЕНТОМ И СПИСКАМИ **ДОКУМЕНТОВ**

- 1. Найдите и откройте Трудовой кодекс Российской Федерации. В каком номере «Российской газеты» был
- 2. Поставьте документ на контроль.
- 3. На какой срок налагается дисциплинарное взыскание?

В какой статье содержится ответ на вопрос?

Установите на эту статью закладку, назвав ее Дисциплинарное взыскание. Откройте ссылку на Энциклопелии после найленной статьи. Познакомьтесь с подборкой судебных решений по вопросу снятия дисциплинарного взыскания. По истечении годичного срока после вынесения дисциплинарного взыскания обязан ли работодатель оформлять какие-либо документы о его снятии? При подводительно по постании?

- 4. Постройте список документов, которые ссылаются на статью 194 (укажите количество документов): Сколько среди них статей?
- 5. Найдите статью под названием «Срочный трудовой договор». Какой у нее номер?

Сохраните эту статью в файл под именем Срочный договор.

6. Найдите редакцию документа, которая действовала 1 июня 2018 г. Каков период действия этой редакции? Сколько редакций данного документа существует (включая редакции, не вступившие в силу)?

### ЗАДАНИЯ НА ПОИСК

7. Укажите источники официальной публикации решений Конституционного Суда РФ?

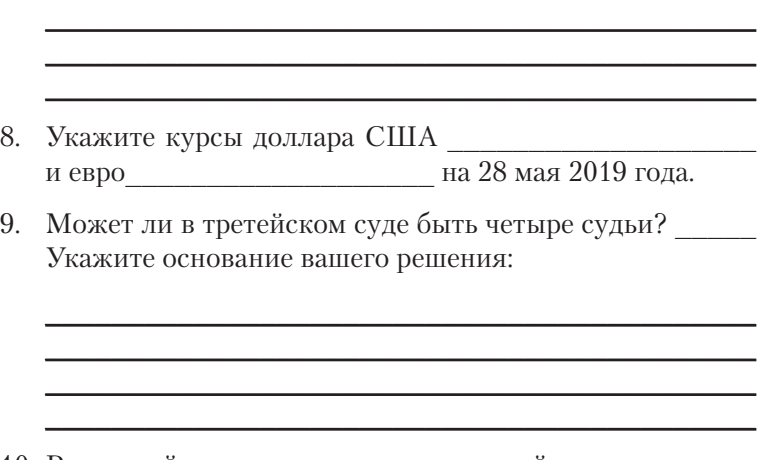

10. Рассчитайте размер государственной пошлины при подаче искового заявления в суд общей юрисдикции с ценой иска 20 000 рублей:

Укажите название закона и номер статьи – основание вашего решения:

\_\_\_\_\_\_\_\_\_\_\_\_\_\_\_\_\_\_\_\_\_\_\_\_\_\_\_\_\_\_\_\_\_\_\_\_\_\_\_\_\_\_\_ \_\_\_\_\_\_\_\_\_\_\_\_\_\_\_\_\_\_\_\_\_\_\_\_\_\_\_\_\_\_\_\_\_\_\_\_\_\_\_\_\_\_\_ \_\_\_\_\_\_\_\_\_\_\_\_\_\_\_\_\_\_\_\_\_\_\_\_\_\_\_\_\_\_\_\_\_\_\_\_\_\_\_\_\_\_\_ \_\_\_\_\_\_\_\_\_\_\_\_\_\_\_\_\_\_\_\_\_\_\_\_\_\_\_\_\_\_\_\_\_\_\_\_\_\_\_\_\_\_\_

11. Можно ли продавать спиртные напитки на территории вуза? \_\_\_\_\_\_\_\_\_\_\_\_\_\_\_\_\_\_\_\_\_\_\_\_\_\_\_\_\_\_\_\_\_\_

Укажите название закона и номер статьи – основание вашего решения:

\_\_\_\_\_\_\_\_\_\_\_\_\_\_\_\_\_\_\_\_\_\_\_\_\_\_\_\_\_\_\_\_\_\_\_\_\_\_\_\_\_\_\_ \_\_\_\_\_\_\_\_\_\_\_\_\_\_\_\_\_\_\_\_\_\_\_\_\_\_\_\_\_\_\_\_\_\_\_\_\_\_\_\_\_\_\_ \_\_\_\_\_\_\_\_\_\_\_\_\_\_\_\_\_\_\_\_\_\_\_\_\_\_\_\_\_\_\_\_\_\_\_\_\_\_\_\_\_\_\_ \_\_\_\_\_\_\_\_\_\_\_\_\_\_\_\_\_\_\_\_\_\_\_\_\_\_\_\_\_\_\_\_\_\_\_\_\_\_\_\_\_\_\_

12. 1 мая 2019 г. было обнаружено, что тренер при подготовке подопечной ему спортивной команды использовал допинг. Какие административные санкции могли быть применены к нему за это правонарушение?

Укажите название закона и номер статьи – основание вашего решения:

\_\_\_\_\_\_\_\_\_\_\_\_\_\_\_\_\_\_\_\_\_\_\_\_\_\_\_\_\_\_\_\_\_\_\_\_\_\_\_\_\_\_\_ \_\_\_\_\_\_\_\_\_\_\_\_\_\_\_\_\_\_\_\_\_\_\_\_\_\_\_\_\_\_\_\_\_\_\_\_\_\_\_\_\_\_\_

\_\_\_\_\_\_\_\_\_\_\_\_\_\_\_\_\_\_\_\_\_\_\_\_\_\_\_\_\_\_\_\_\_\_\_\_\_\_\_\_\_\_\_

\_\_\_\_\_\_\_\_\_\_\_\_\_\_\_\_\_\_\_\_\_\_\_\_\_\_\_\_\_\_\_\_\_\_\_\_\_\_\_\_\_\_\_ \_\_\_\_\_\_\_\_\_\_\_\_\_\_\_\_\_\_\_\_\_\_\_\_\_\_\_\_\_\_\_\_\_\_\_\_\_\_\_\_\_\_\_

#### **В работе над Практикумом принимали участие:**

Авторы: А.А. Авраамов, Е.А. Ястребова, К.С. Беляев, А.В. Беляева Редакторы: Е.С. Урумова, М.Н. Андреева Литературный редактор: О.К. Ромицина Дизайн, верстка: С.В. Кириллов, Т.В. Арклис